### EzRecorder 530

CR530

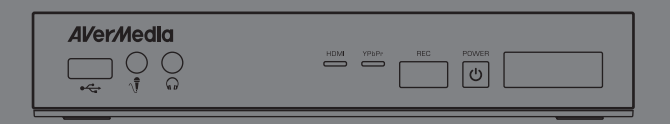

- English
- Français
- Deutsch
- Italiano
- Español
- Português

# **User Manual**

#### **European Community Compliance Statement**

Class B

This product is herewith confirmed to comply with the requirements set out in the Council Directives on the approximation of the laws of the Member States relating to Electromagnetic Compatibility Directive (EMC) 2004/ 108/EC, Low Voltage Directive (LVD) 2006/95/EC and Energy-related Products Directive (ErP) 2009/125/EC.

Responsible manufacturer:

AVerMedia Technologies, Inc.

No. 135, Jian 1st Rd.,Zhonghe Dist., New Taipei City 23585, Taiwan

TEL: +886-2-2226-3630

European Community contact:

AVerMedia Technologies Europe B.V.

Kwartsweg 50, 2665 NN, Bleiswijk, The Netherlands

Technical Support: http://www.avermedia.com/avertv/Support/

### **FCC NOTICE (Class B)**

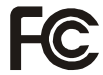

This device complies with Part 15 of the FCC Rules. Operation is subject to the following two conditions: (1) this device may not cause harmful interference, and (2) this device must accept any interference received, including interference that may cause undesired operation.

#### **Federal Communications Commission Statement**

NOTE- This equipment has been tested and found to comply with the limits for a Class B digital device, pursuant to Part 15 of the FCC Rules. These limits are designed to provide reasonable protection against harmful interference in a residential installation. This equipment generates, uses and can radiate radio frequency energy and, if not installed and used in accordance with the instructions, may cause harmful interference to radio communications. However, there is no guarantee that interference will not occur in a particular installation. If this equipment does cause harmful interference to radio or television reception, which can be determined by tuning the equipment off and on, the user is encouraged to try to correct the interference by one or more of the following measures:

- Reorient or relocate the receiving antenna.
- Increase the separation between the equipment and receiver.
- Connect the equipment into an outlet on a circuit different from that to which the receiver is connected.
- Consult the dealer or an experienced radio/television technician for help.

#### **CAUTION ON MODIFICATIONS**

To comply with the limits for the Class B digital device, pursuant to Part 15 of the FCC Rules, this device must be installed in computer equipment certified to comply with the Class B limits. All cables used to connect the computer and peripherals must be shielded and grounded. Operation with non-certified computers or non-shielded cables may result in interference to radio or television reception.

Changes and modifications not expressly approved by the manufacturer or registrant of the equipment can void your authority to operate the equipment under Federal Communications Commission rules.

Responsible manufacturer: AVerMedia Technologies, Inc. No. 135, Jian 1st Rd.,Zhonghe Dist., New Taipei City 23585, Taiwan TEL: +886-2-2226-3630

USA Office contact: AVerMedia Technologies U.S.A. 47358 Fremont Blvd., Fremont, CA 94538 Technical Support: http://www.avermedia.com/avertv/Support/

### **CAN ICES-3 (B)/NMB-3(B)**

- 1. Dispositif de sécurité Ne pas modifier
- 2. Utilisez uniquement les cordons et les boîtiers d'alimentation fournis par le fabricant du produit.
- 3. N'enroulez jamais un cordon d'alimentation autour du boîtier d'alimentation ou de tout autre objet.
- 4. Connectez toujours les cordons d'alimentation et les câbles d'interface dans le bon ordre et assurez-vous que tous leurs connecteurs sont bien enfoncés et fixés dans les prises.
- 5. N'utilisez pas de boîtiers d'alimentation présentant des signes de corrosion sur les broches d'entrée secteur ou des signes de surchauffe.
- 6. Evitez d'exposer le cordon et les boîtiers d'alimentation à des liquides.

### **JAPAN- VCCI Class B Mark**

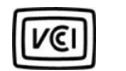

**VCCI Class B Statement** 

この装置は、情報処理装置等電波障害自主規制協議会(VCCI)の 基準に基づくクラス B 情報技術装置です。この装置は家庭環境で 使用することを目的としていますが、ラジオやテレビジョン受信機 に近接して使用されると、受信障害を引き起こすことがあります。<br>に近接して使用されると、受信障害を引き起こすことがあります。 取扱説明書に従って正しい取り扱いをしてください。

### **BSMI Declaration of Conformity**

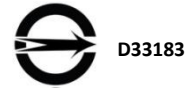

#### ▲ 重要安全說明

- •仔細閱讀這些說明。
- •妥善保存這些說明。
- •遵守所有的指示。
- •注意所有的警告。
- •請勿將本產品安裝於不平穩的表面。
- •請勿在潮濕或靠近水的地方使用本產品。
- •清潔前請拔除電源。僅使用乾布清潔。
- •請於通風的環境使用本產品。請勿堵住通風口。
- •請於規格溫度範圍內使用本產品。
- •請使用額訂電壓範圍內的電源。
- •請勿放置重物於本產品上。
- •請勿安裝於熱源附近如暖器或火爐旁。
- •請勿破壞極性或接地插頭的安全防護設計。
- •請保護電源線,物使其被踩踏或碾壓,特別是與插頭或變壓器的連接處。
- •僅使用製造商指定的配件及零件。
- •打雷或長時間不使用時請拔除電源。
- •請勿以任何方式改造或拆解本產品。
- •如需維修請洽合格維修人員。
- •請勿當作家庭垃圾任意丟棄。請遵從當地環境法規妥善處理。

### **WASTE ELECTRICAL AND ELECTRONIC EQUIPMENT (WEEE)**

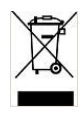

The mark of Crossed-out wheeled bin indicates that this product must not be disposed of with your other household waste. Instead, you need to dispose of the waste equipment by handing it over to a designated collection point for the recycling of waste electrical and electronic equipment. For more information about where to drop off your waste equipment for recycling, please contact your household waste disposal service or the shop where you purchased the product.

### **Important Safety Instructions**

- 1.) Read these instructions.
- 2.) Keep these instructions.
- 3.) Pay attention to all warnings.
- 4.) Follow all instructions.
- 5.) Do not use this apparatus near water.
- 6.) Clean only with dry cloth.
- 7.) Do not block any ventilation openings. Install in accordance with the manufacturer's instructions.
- 8.) Do not install near any heat sources such as radiators, heat registers, stoves, or other apparatus (including amplifiers) that produce heat.
- 9.) Do not defeat the safety purpose of the polarized or grounding-type plug. A polarized plug has two blades with one wider than the other. A grounding type plug has two blades and a third rounding prong. The wide blade or the third prong is provided for your safety. If the provided plug does not fit into your outlet, consult an electrician for replacement of the obsolete outlet.
- 10.) Protect the power cord from being walked on or pinched particularly at plugs, convenience receptacles, and the point where they exit from the apparatus.
- 11.) Only use the attachments/accessories specified by the manufacturer.
- 12.) Unplug this apparatus during lightning storms or when unused for long periods of time.
- 13.) Refer all servicing to qualified service personnel. Servicing is required when the apparatus has been damaged in any way, such as power-supply cord or plug is damaged, liquid has been spilled or objects have fallen into the apparatus, the apparatus has been exposed to rain or moisture, does not operate normally, or has been dropped.

#### **WARNING**

**To prevent fire or shock hazard do not expose the unit to rain or moisture. Dangerously high voltages are present inside the unit. Do not open the unit. Refer servicing to qualified personnel only.**

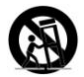

### **Battery Safety Information**

- Use of carbon-zinc battery for remote control is strongly recommended.
- Use of other types of batteries, such as alkaline or rechargeable (nickel-cadmium), may cause battery current overload or battery leakage and corrosion which can damage the remote control.
- Store the batteries in a cool dry place.
- Do not dispose of used batteries in domestic waste. Dispose of batteries at special collection points or return to point of sale if applies.
- Remove the batteries during long periods of non-use. Always remove exhausted batteries from the remote control. Battery leakage and corrosion can damage this remote control, dispose of batteries safely.
- Do not mix old and new batteries.
- Do not mix different types of batteries: alkaline, standard (carbon-zinc) or rechargeable (nickel-cadmium).
- Do not dispose of batteries in a fire. The batteries may explode or leak.
- Never short circuit the battery terminals.

### **Disclaimer & Copyright**

© 2014 by AVerMedia Technologies, Inc. All rights reserved. No part of this document may be reproduced or transmitted in any form, or by any means (Electronic, mechanical, photocopy, recording, or otherwise) without prior written permission of AVerMedia Technologies, Inc.

Information in this document is subject to change without notice. AVerMedia Technologies, Inc. reserves the right to modify, change, improve or enhance its products and to make changes in the content without obligation to notify any person or organization of such changes. Please visit avermedia.com to get the updates of the operation and use of AVerMedia products.

"AVerMedia" is trademark and logo of AVerMedia Technologies, Inc. Apple, the Apple logo, iPod, iPhone, iPad and Apple TV are trademarks and/or registered trademark of Apple Inc., registered in the U.S. and other countries. Other trademarks used herein for description purpose only belong to each of their companies.

Picture shown may vary from actual product.

Fonts by Arphic, Copyright © Arphic Technology Co., LTD All Rights Reserved. This software uses libraries from the Libav project under the LGPLv2.1.

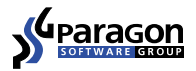

### **International Headquarter Office**

Address: No.135, Jian 1st Rd., Zhonghe Dist., New Taipei City 23585, Taiwan (R.O.C.)

Website: www.avermedia.com/

Tel: +886-2-2226-3630

### **Specifications**

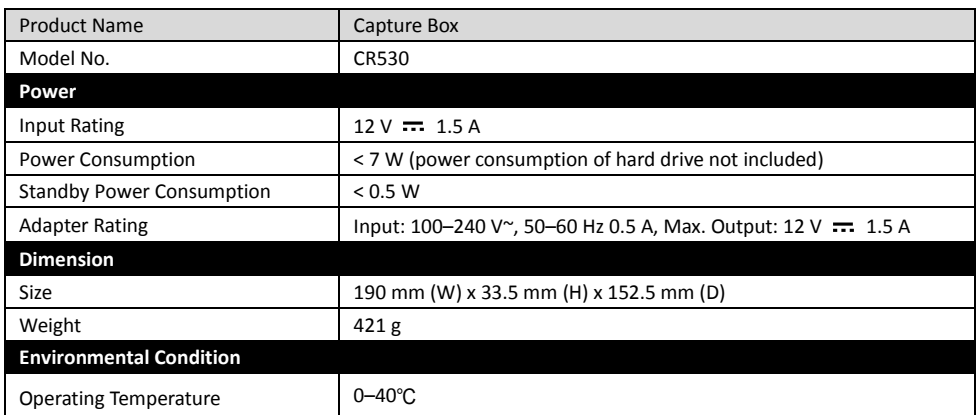

### **System Requirements**

- TV/monitor with HDMI input
- TV/monitor with 720p or 1080p (recommended) resolution
- Video device with component video (YPrPb) or HDMI output
- NTFS-formatted hard drive with capacity greater than 500 GB (maximum supported capacity: 2 TB)
- Hard drive is highly preferred over flash drive to minimize the risk of recording failure

### **Chapter 1 Package Contents**

Please confirm that the package contains the following items. If any of the package contents are missing or damaged, please contact the distributor immediately.

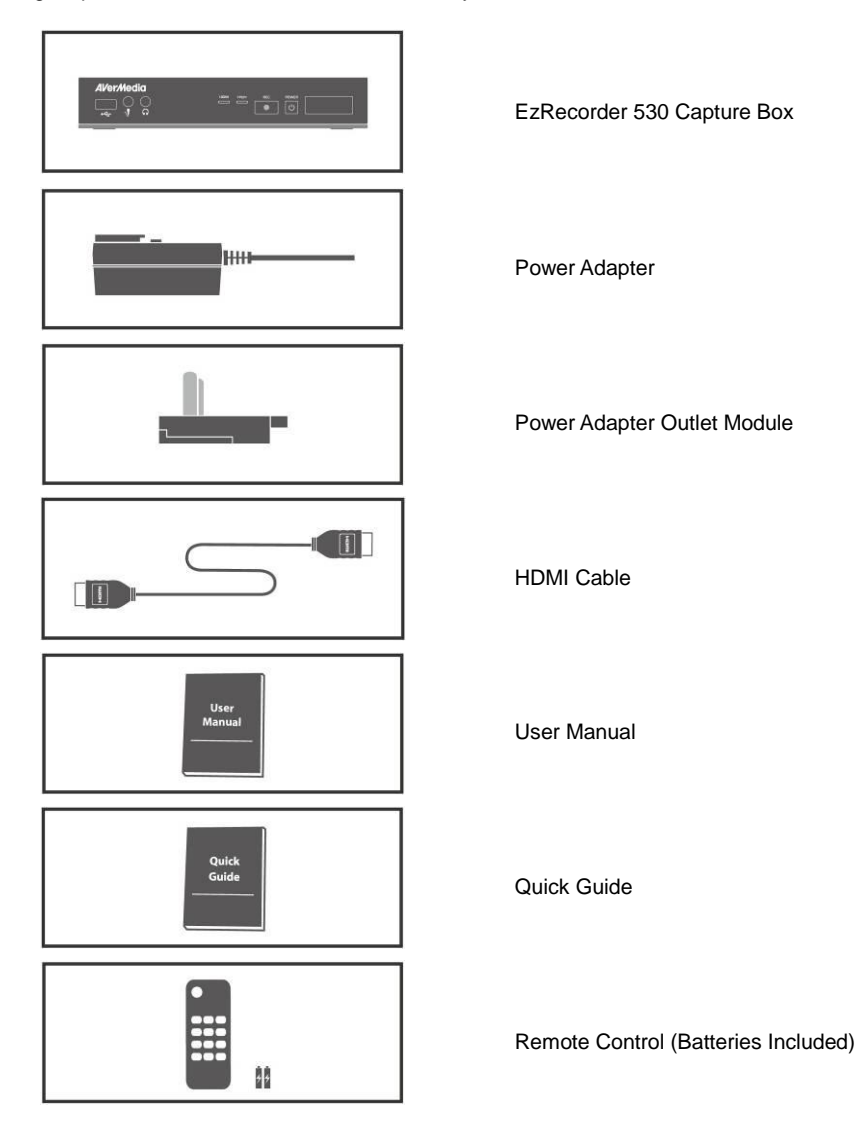

 $\bullet$ Ě

- The accessories that come with the package may vary slightly depending on different sales regions.
- The capture box is made for record and capture media materials that are legally owned or licensed by the user only. Any violation of copyrights or other intellectual property rights is not allowed.
- AVerMedia regularly releases the latest version of firmware for the capture box. Having the latest firmware enhances the functionality of the capture box*.* To download the latest firmware file, please go to /www.avermedia.com and then enter the model name in Product Search field. Firmware file is available on the product information page (See Chapter 6.2 for details).
- If problems are encountered, refer to FAQ section at www.avermedia.com for further troubleshooting.

### **1.1 Other Items You Need**

In order to fully enjoy the recording and capturing functions of the capture box, you will need to have the following items prepared:

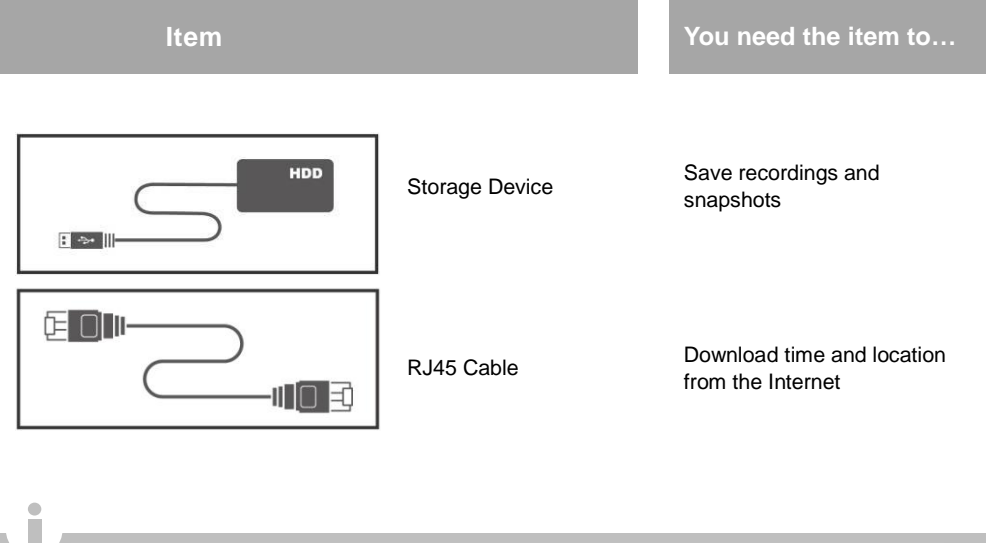

**•** For further support, refer to **www.avermedia.com** for latest update.

### **Chapter 2 The Unit Parts**

### **2.1 Front Panel**

The button panel found on the front of the unit provides quick access to commonly used functions.

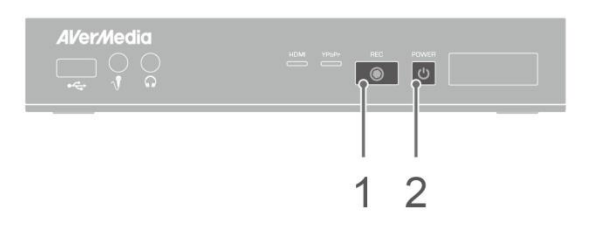

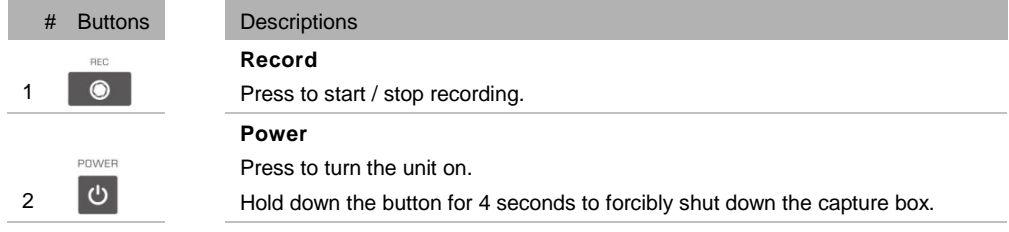

### **2.2 Infrared Sensor**

When using the remote control, aim it at the infrared (IR) sensor located at the front panel of the unit. The remote control must be held at an angle within 30 degrees perpendicular to the IR sensor to function correctly. The distance between the remote control and the sensor should not exceed 6 meters (20 feet).

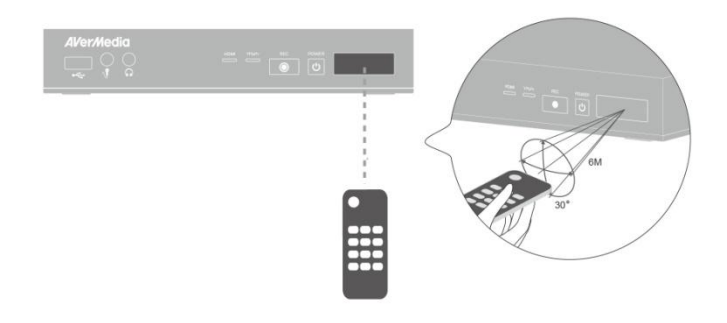

### **2.3 LED Indicator**

The LED indicators on the front of the unit show the device's status.

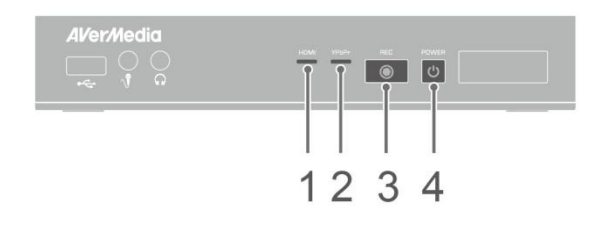

### 1 HDMI source LED indicator

### 3 Record status LED indicator 4 Power status LED indicator

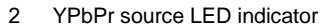

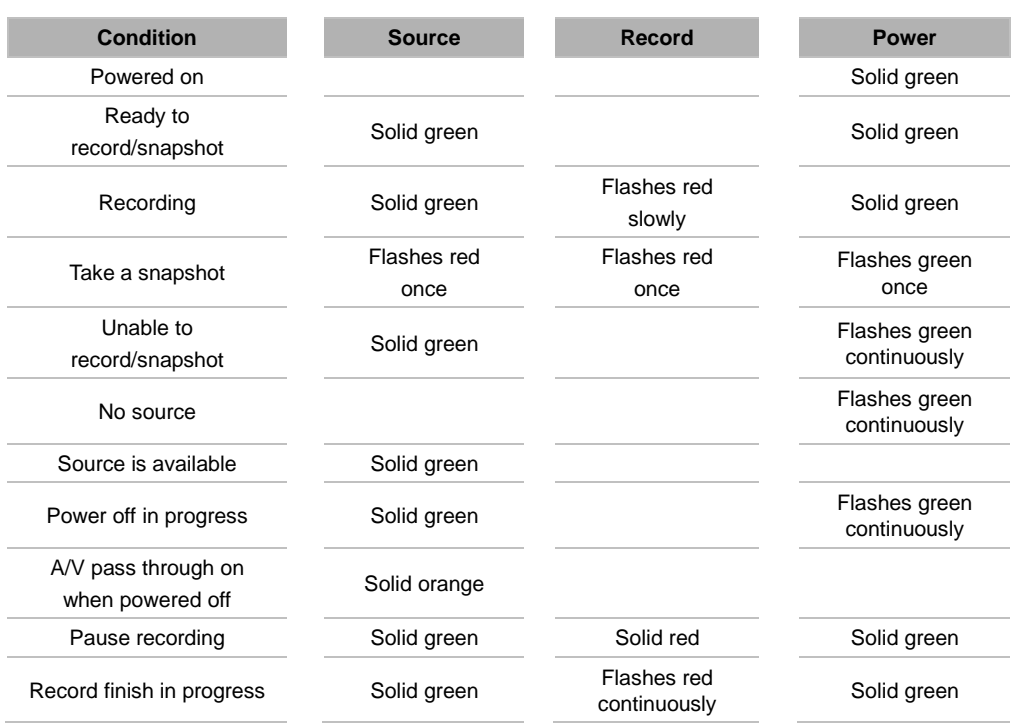

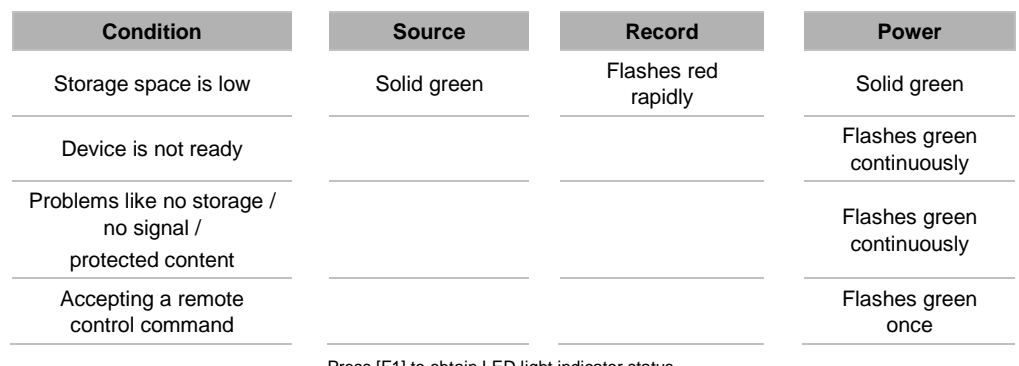

Press [F1] to obtain LED light indicator status.

### **2.4 Connection Ports**

### 2.4.1 Front View

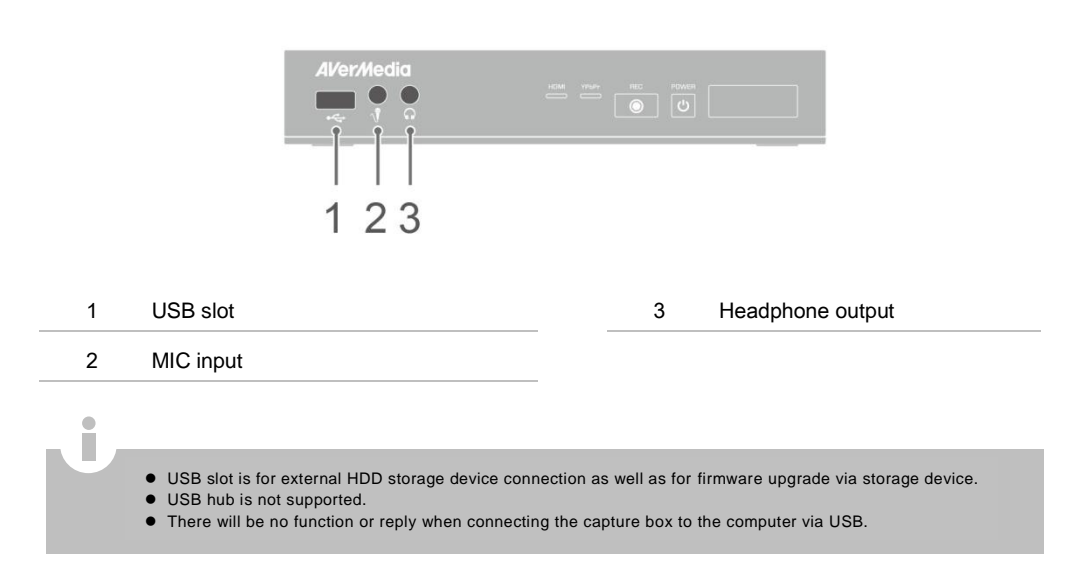

### 2.4.2 Rear View

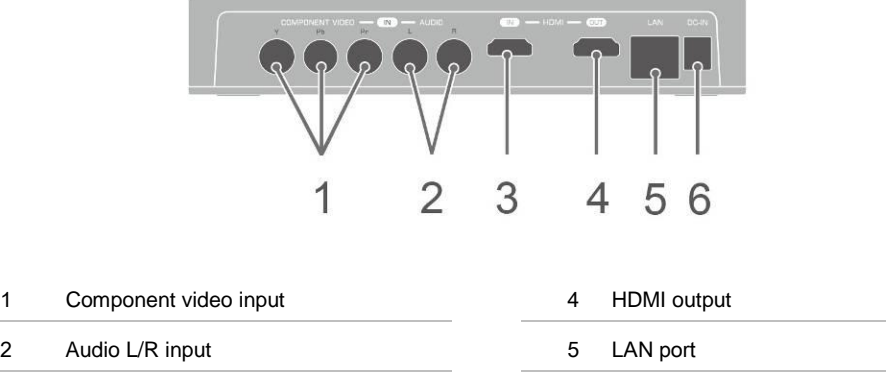

- 3 HDMI input 6 DC-IN
- 

### **Chapter 3 The Remote Control**

The descriptions below show the deployment of the keys on the remote control.

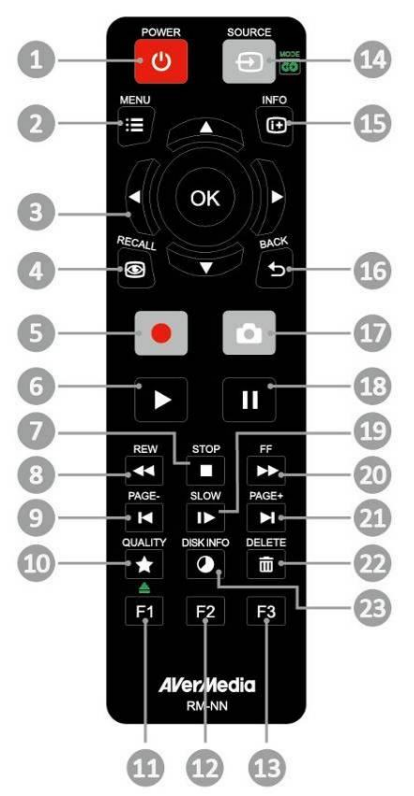

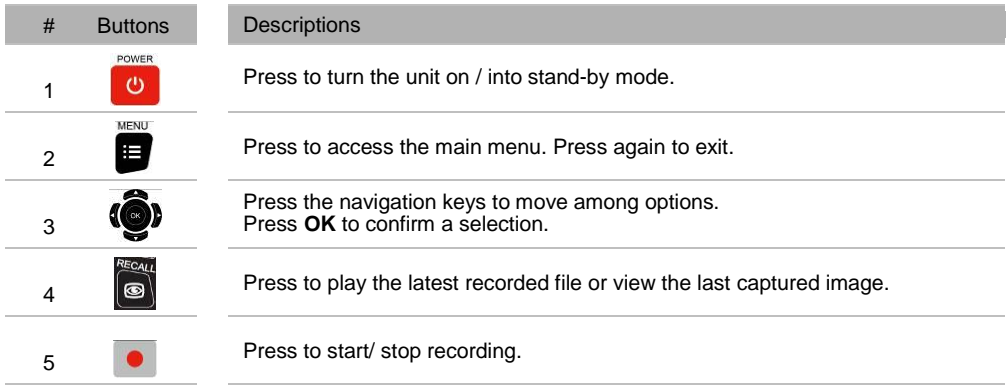

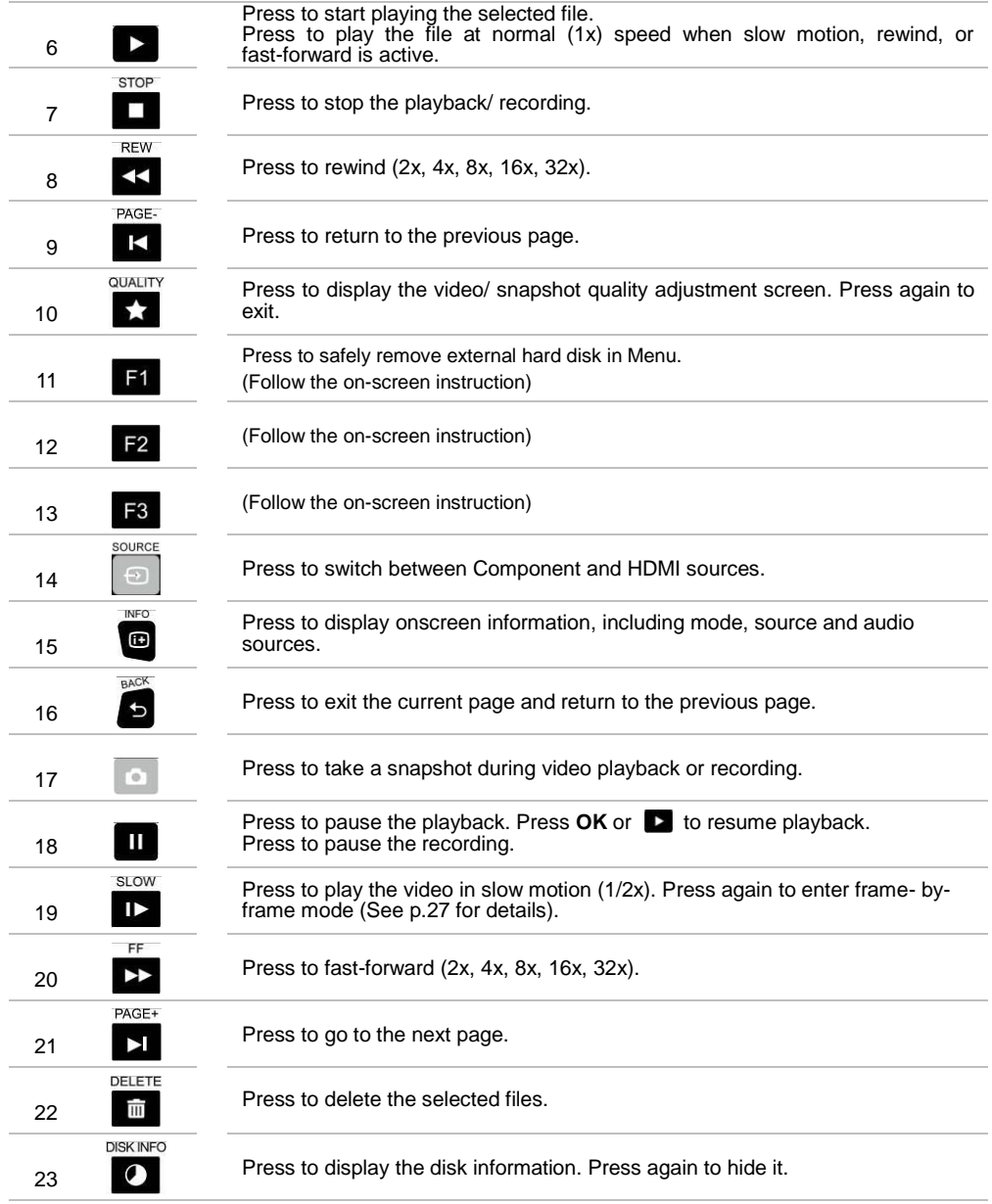

### **Chapter 4 Installation & First Time Setup**

### **4.1 Supported Resolutions**

The capture box supports Component (YPbPr) and HDMI input resolution as follows:

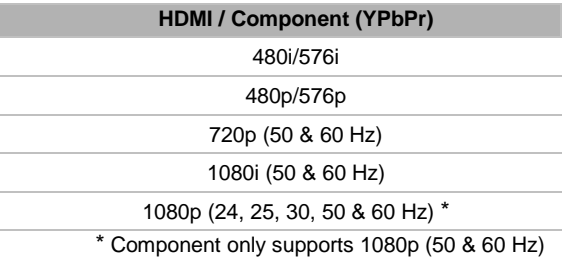

The capture box records in the same resolution as the display resolution under most circumstances. Exceptions can only be found when the source resolution is set to 1080p. The discrepancy is due to the TV not supporting 1080p (30 fps) playback, which results in an automatic drop in display resolution to 1080i (60 fps). However, such change will not affect the resolution of your recorded file – 1080p (30 fps).

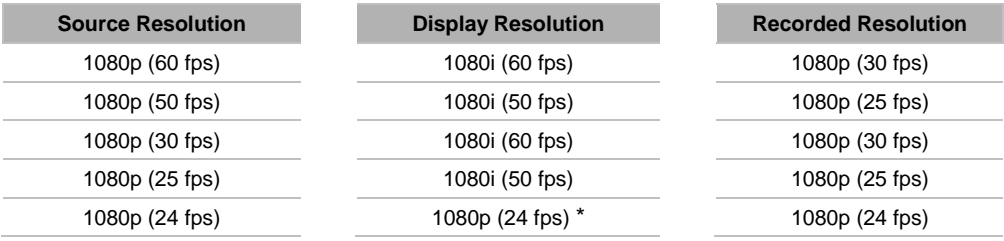

\* Requires a monitor or TV that supports 1080p 24 fps

### í

İ

Estimated recording duration for different video quality settings:

### **HD 1080p**

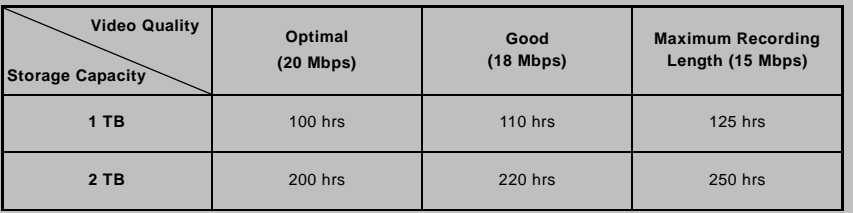

### **HD 720P**

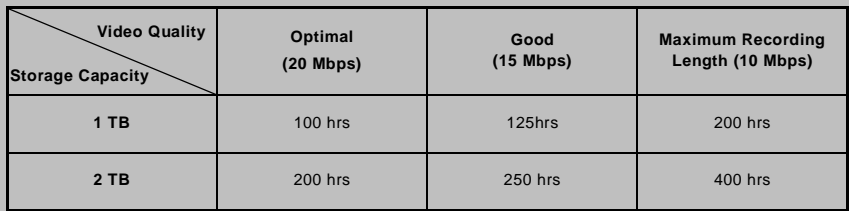

### **HD 1080i**

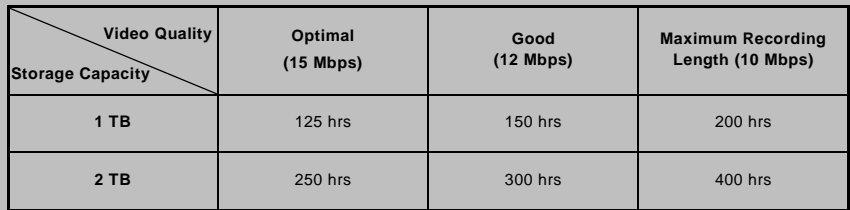

### **SD 480i(576i)/480P(576P)**

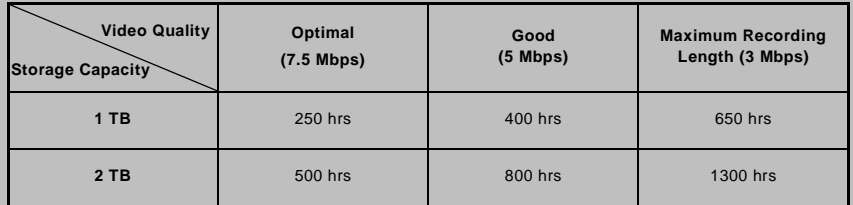

Recording with higher video quality takes up more disk space.

### **4.2 Hardware Installation**

Please refer to Quick Installation Guide or download full User Manual on AVerMedia website at www.avermedia.com.

### **4.3 Storage Device Installation**

The capture box supports 2.5 inch internal hard drive and external USB storage device. You can save the recorded files and snapshots either to the internal HDD or external one.

### 4.3.1 USB Storage Device Insertion

Connect your portable USB hard drive to the USB port on the front of the capture box

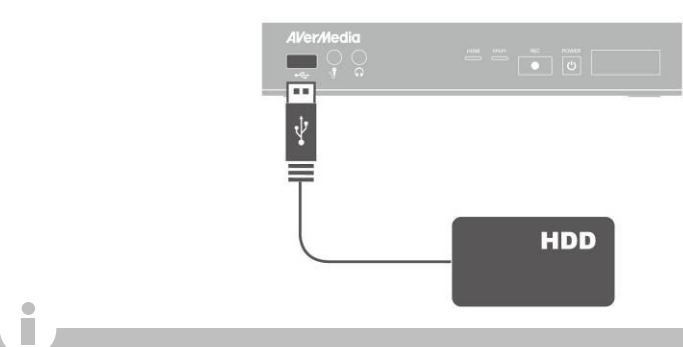

- It is highly recommended to use a NTFS format hard drive instead of a flash drive to minimize the risk of recording failure.
- To avoid any possible data loss, go to main menu and press [**F1]** of your remote control to safely remove the external storage disk before unplugging it from the **c**apture box.

### 4.3.2 HDD Installation and Removal

- It is highly recommended to use a new unformatted hard drive or a hard drive formatted as NTFS file system. The maximum supported storage capacity of the hard drive is 2 TB.
- Before installing or removing the internal HDD, please disconnect the power supply from the capture box to avoid data loss.
- Removing internal HDD immediately after powering-off may cause personal injury due to heat. Please wait until the HDD cools down completely (it takes approximately 10 minutes) before any attempt to remove it.

### **To install the internal HDD:**

### **Step 1 Remove the HDD Lid**

Open the HDD lid on the bottom of the capture box.

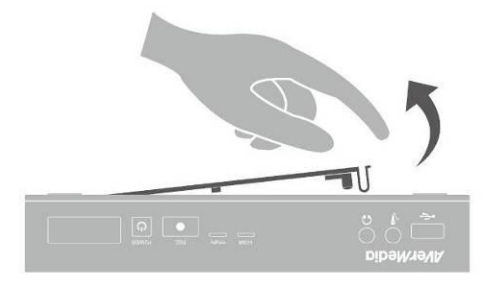

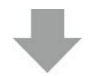

### **Step 2 Before Installing Internal HDD**

Use the measuring card to measure the height of your HDD (7 mm or 9.5 mm).

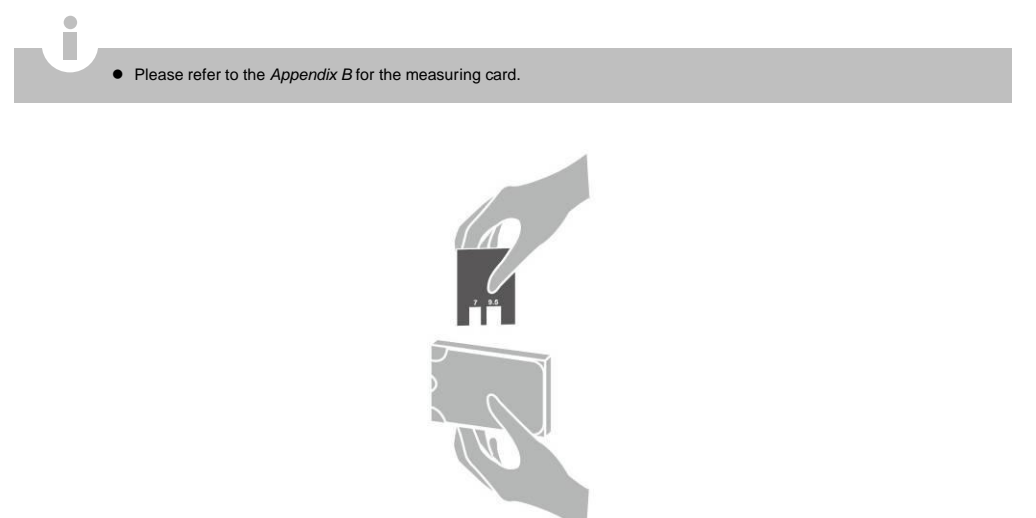

Adjust the rotary knob attached to the inner side of the lid to fit the height of your HDD.

The default position of the rotary knob fits HDD with 9.5 mm height. If you use HDD with 7 mm / 9.5 mm height, rotate the rotary knob to the other direction.

### **Using a 9.5 mm HDD: Using a 7 mm HDD:**

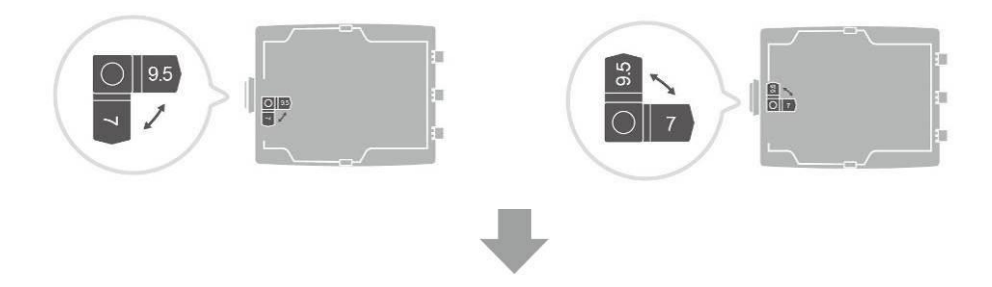

### **Step 3 Inserting the HDD**

Place the HDD on the slot with the sticker-side facing up and the HDD connector end facing to the left.

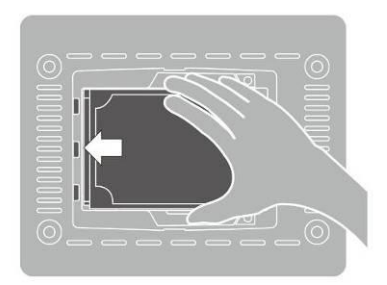

Align and insert the HDD connectors all the way into the SATA connector. Push in firmly to secure them.

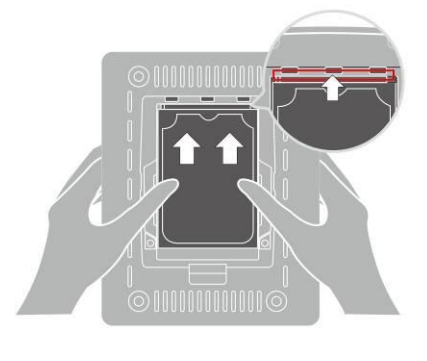

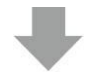

### **Step 4 Replace the HDD Lid**

Place the HDD lid back and snap it into place.

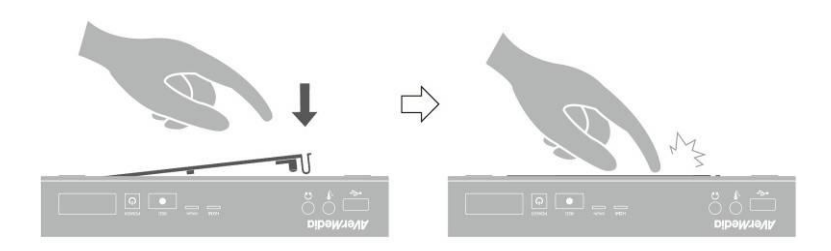

### **To remove the internal HDD:**

Please refer to Quick Intallation Guide or download full User Manual on AVerMedia website at www.avermedia.com.

### **4.4 Setup Wizard**

When the first time you power on the capture box unit, the setup wizard appears. The following steps will guide you through the initial configuration process.

- Make sure to install a hard drive (internal or external) and to connect to the internet beforehand.
- For the first-time initialization, a short duration of black screen (approximately 20 seconds) is followed by AVerMedia logo. The blinking green status light indicates that the capture box is starting up. Please wait until the welcome screen appears.

### **Step 1 Setting up Language**

When the welcome page appears, use ▲**/**▼ to select your preferred language. Press **OK** to confirm.

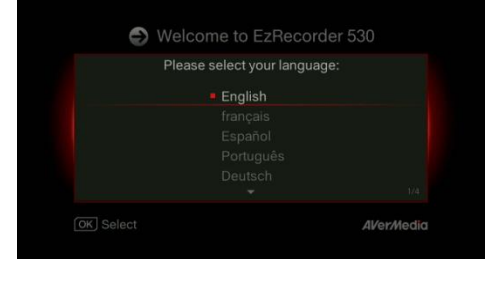

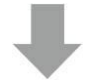

### **Step 2 A/V Pass Thru.**

It is suggested that A/V Pass Through to be turned **ON.**

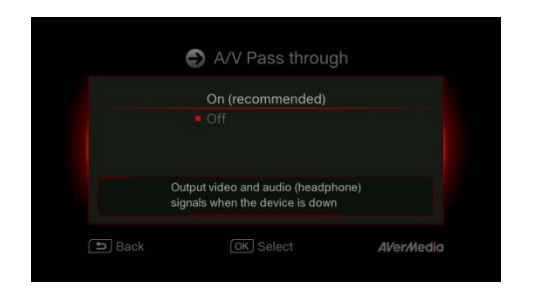

### **Step 3 (1) Reminder**

Make sure a NTFS-formatted hard drive is connected or installed to the device. (For details, see Chapter 4.3)

Check the connection of network.

Press **OK** to start setup.

A router which supports DHCP IP network is recommended. Also, refer to Ch. 6.3 for manual connection setup.

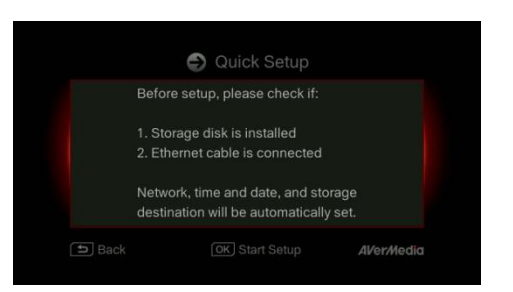

### **Step 3 (2)**

### **Network Connection Failure**

If you have not connected to a valid network, a short result of failed network connection will be shown.

Press **OK** to continue. Press  $\overbrace{ }^{\text{BACK}}$  to go back to the previous page.

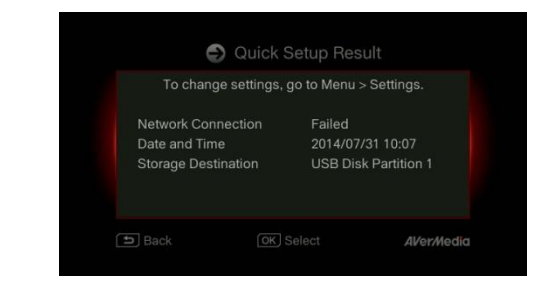

### **Step 4 No Hard Drive Detected**

If you have not yet installed any storage device, install it before continuing the setup process.

Then press  $\overleftrightarrow{ }$  to go to the previous screen and press **OK** to run disk checking process.

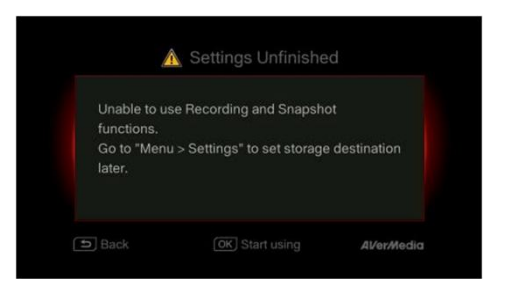

### **Step 4 (2) Finishing Setup Wizard**

Once a NTFS-formatted hard drive is connected, a Settings Complete notice will be shown.

You can start to record and take snapshot right away. Press **OK** to exit the wizard and start using the capture box. The video screen then appears.

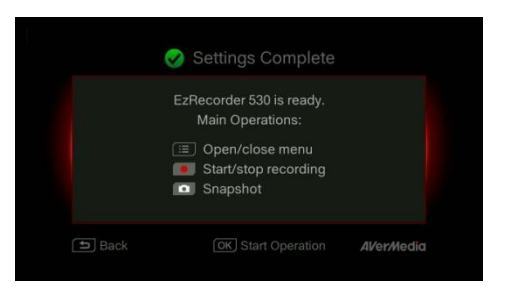

- Unplug the capture box from the power supply before installing an internal HDD.
- Sometimes the connection test in Wizard will appear to be failed even though you have connected the RJ45<br>cable to the capture box. Go to Menu > Network > Network Settings > Manually Setup to set the network manually.

### **Chapter 5 Basic Operation**

This chapter guides you to record video, capture images, add voice commentary to videos, and instantly play files.

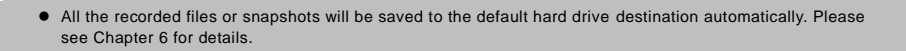

### **5.1 Record and Capture**

ò

The capture box lets you record, capture and adds voice commentary to the videos. Instructions are given as follows.

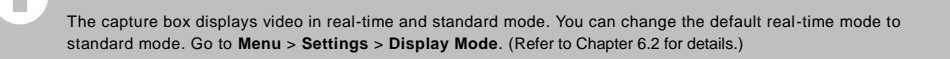

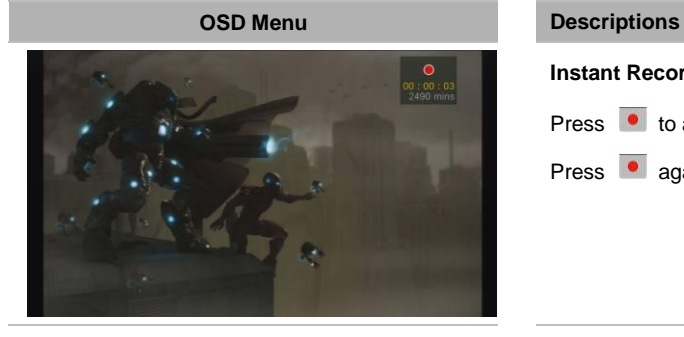

### **Instant Recording**

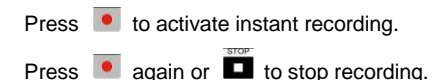

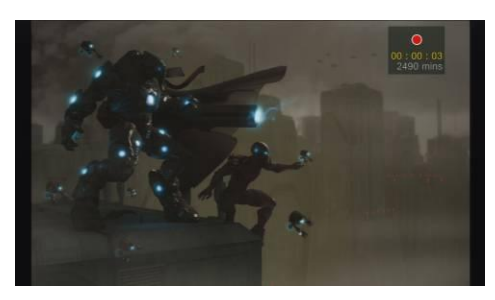

### **Pause and resume recording**

You can skip unwanted footages and resume recording. Only the footages you recorded will be saved and those skipped clips will be deleted automatically.

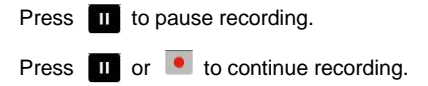

### **Quick/Burst Snapshot During Recording**

Press **to** to capture current image. Burst snapshot can be set in Settings to take 1, 3, 5, or 7 consecutive snapshots.

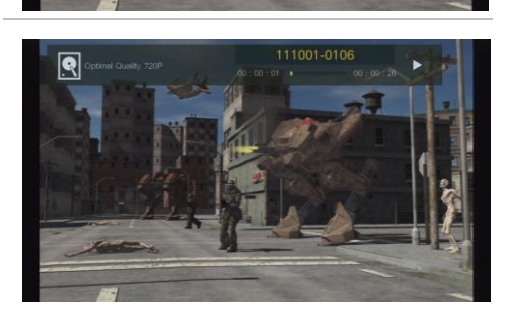

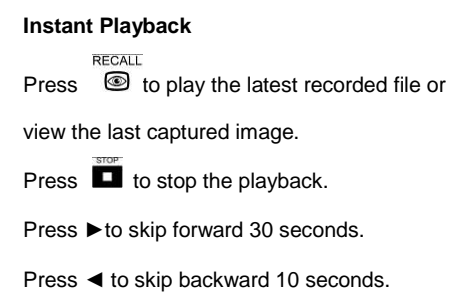

### **Image Capture During Video Playback**

### **Way 1:**

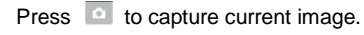

### **Way 2:**

Step 1:

Press  $\Box$  to play the video in slow motion (1/2x). Press  $\overline{12}$  again to view the video frame by frame.

### *or*

Press  $\blacksquare$  to pause the playback. Press  $\blacksquare$ to go to previous frame; press  $\overline{1}$  to go to next frame.

Step 2:

Press  $\Box$  to capture your desired image.

### **Disk Information**

Press **then** press OK to display the disk information. Press again to hide it.

### **5.2 Adding Commentary**

This section shows you how voice commentary is added to your video recording.

### Requirements for headset/microphone:

Headset

Connector: 3.5 mm jack

Microphone

Frequency Response : 20–16 kHz

Impedance: 2.0 KΩ

Working Voltage: 3 V

Connector: 3.5 mm jack

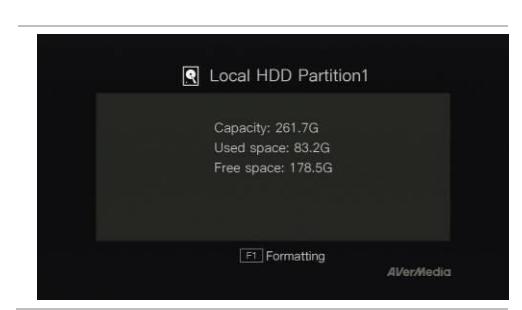

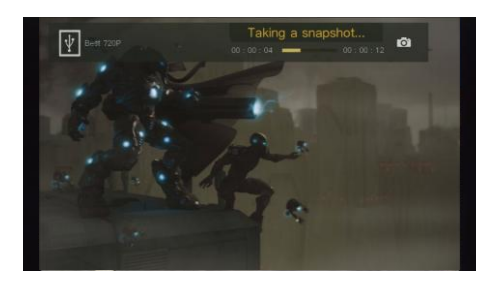

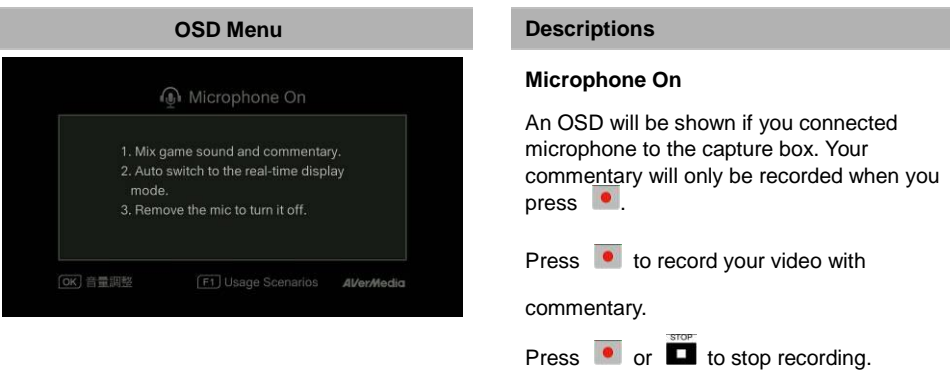

- If headset or microphone is plugged in during the Wizard Setup, the sound can only be heard from your headphone and instructions on voice commentary will not be displayed. Therefore, plug in headset or microphone after you complete Wizard setup so as to follow the headphone/ microphone instructions.
- All commentary added will be mixed with the video sound. Also, as long as the headphone is connected to the device, all your commentary and background sound will be recorded. Therefore, remember to stop recording and remove the headphone when no commentary is needed.
- If the microphone is disconnected or connected to the capture box during recording, the sound will also be recorded. Please avoid plugging or unplugging the microphone during recording.
- The volume you hear in the commentary test may be slightly different from the actual recording. It is recommended that you run a mock test beforehand to be familiar with the recorded volume.
- It is normal to hear your own voice when recording with HDMI input source.

 $\sim$ 

No OSD will be shown when you connect only the headphone to the capture box.

### **Chapter 6 OSD Menu**

Under the menu, you can check and manage both your recorded files and snapshots, and customize your preferences.

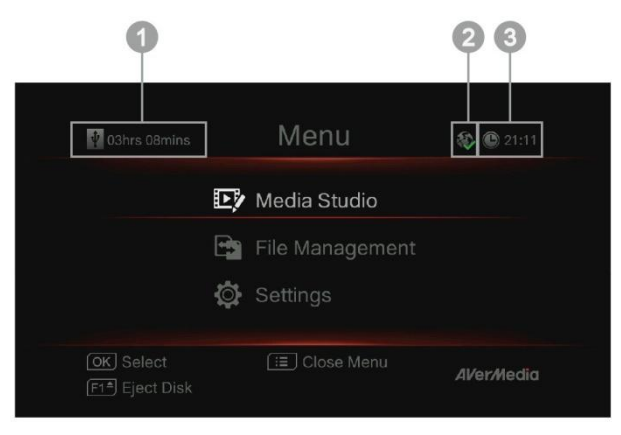

1 Remaining Time for Recording 2 Network Connection

### 3 Current Time

02hrs 16mins Menu **2 0 16:48** Media Studio File Management Settings OK Select **AVerMedia** 

#### **OSD Menu Descriptions**

#### **Basic Operation**

MENU Press  $\equiv$  to bring up the menu. MENU Press  $\equiv$  or  $\Rightarrow$  to return to the video screen.

Use **△/▼** to make selection on the menu and **OK** to enter a submenu.

- In the submenu, use ▲**/**▼ to make selection and **OK** to confirm. Press to return to the previous page.

Press **F1** to safely remove the storage device..

\*The upper left corner shows your current default storage device and available remaining recording

### **6.1 Media Studio**

You can check both recordings and snapshots captured by the capture box in "Media Studio".

#### Capture Format:

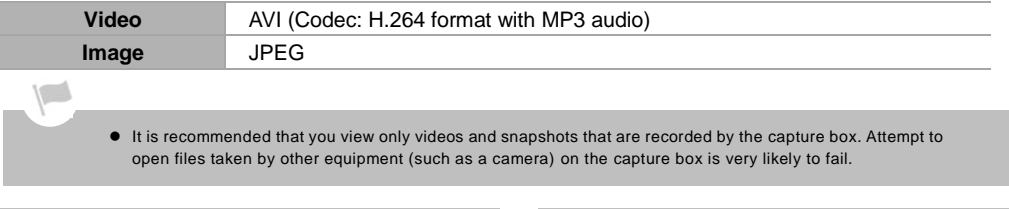

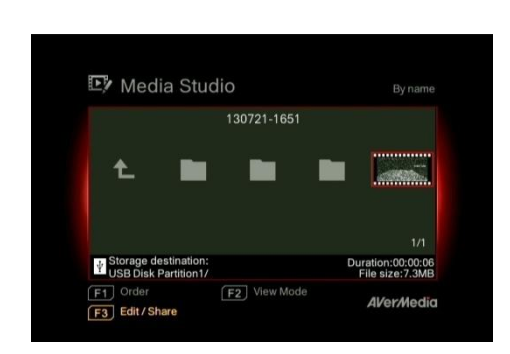

#### **OSD Menu Descriptions**

#### **Navigating**

- Use the navigation keys **◄/►/**▲**/**▼ to select among items.

Press F1 to sort the files by name, size, format, or modified date.

Press **F2** to switch between list mode and thumbnail mode.

Press F3 to rename, edit, share the highlighted file.

Press  $\Box$  to go to the next page.

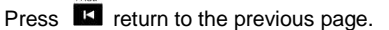

MENU Press  $\mathbf{E}$  to directly access the main menu.

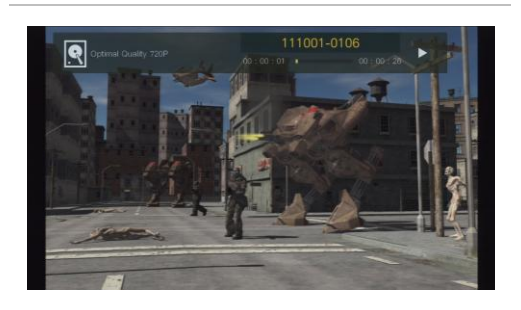

### **Video Playback**

Press **D** or **OK** to start playing the selected

video.

- Press  $\Box$  or **OK** to pause the playback. Press
- **S** or **OK** to resume playback.

Press  $\overline{\mathbf{r}}$  to play the video in slow motion

### $(1/2x)$ .

- Press  $\overline{\phantom{a}}$  to rewind at 2x, 4x, 8x, 16x, 32x speed.
- Press  $\blacktriangleright$  to fast forward at 2x, 4x, 8x, 16x,

32x speed.

Press  $\Box$  to play the file at normal (1x) speed when slow motion, rewind, or fast-forward is active.

Press  $\Box$  to stop the playback. Press  $\overline{H}$  to display the playback information, including storage disk, recording resolution, duration, elapsed and remaining time, and file name.

\* Only video files captured by the capture box are supported.

### **Snapshots Viewing**

Press **D** or **OK** to view the selected image. Press  $\overline{\phantom{a}}^{\text{BIOP}}$  or  $\overline{\phantom{a}}^{\text{BACK}}$  to return.

\* Only image files captured by the capture box are

supported.

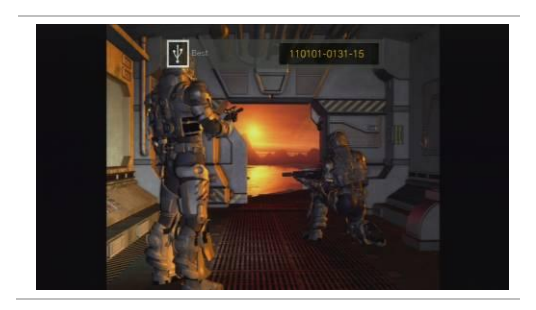

### **6.2 File Management**

Please refer to Quick Installation Guide or download full User Manual on AVerMedia website at www.avermedia.com.

### **6.3 Settings**

You can customize your preferences in "Settings".

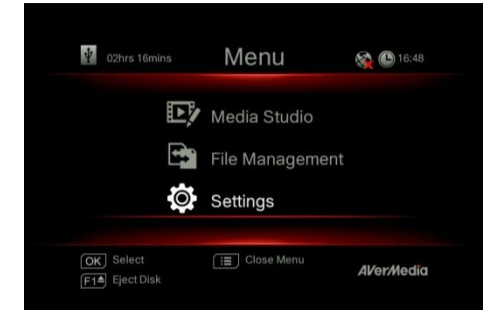

### **OSD Menu Descriptions**

### **OSD Menu Descriptions**

#### **Basic Operation**

Use **▲/▼** to select a preferred category. Press **OK** to make a selection.

 $Press \nvert^{\text{BACK}}$  to return to the previous page.

Press  $\overline{\mathbf{F}}$  to directly access the main menu.

Press **F1** to safely remove the storage device.

### **Language**

Use ▲**/**▼ to select your preferred language. Press **OK** to confirm.

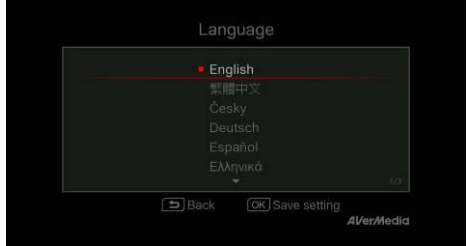

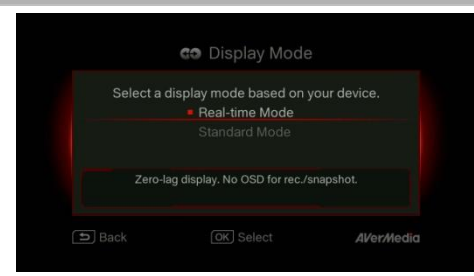

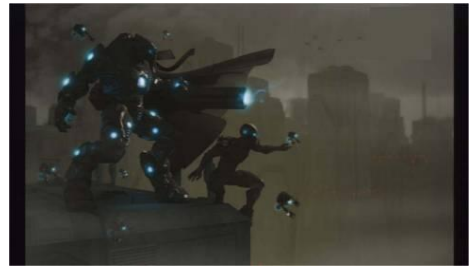

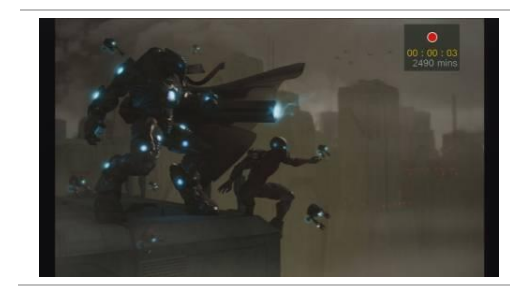

### **OSD Menu Descriptions**

#### **Display Mode**

The default mode is set as real-time mode.

Use  $\triangle$ / $\blacktriangledown$  to switch between real-time and

standard mode.

### **Real-Time Mode**

Real-time mode lets you play videos with zero delay. No recording or snapshot status will be shown on screen. All capture work will run in the background.

However, if any problem occurs during the capturing process, OSD will automatically jumps out.

 $Press \stackrel{\text{MENU}}{:=}$  to check OSD and track capture status.

#### **Standard Mode**

In standard mode, on-going recordings will be shown in the upper right corner of the screen. As there will be a slight delay in video, standard mode is recommended for set-top box.

Black screen may occur when calling for Menu in real-time mode. And the pause varies by TV type.

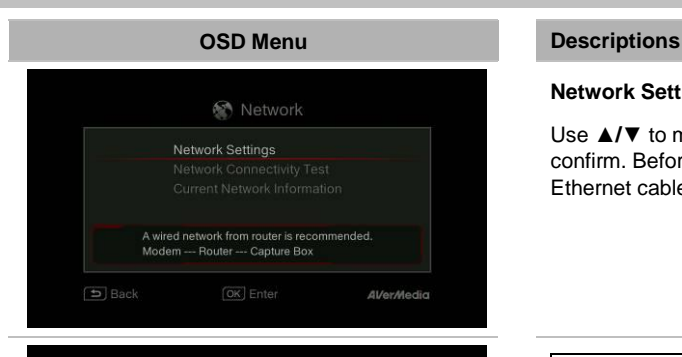

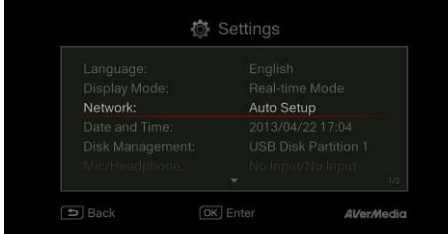

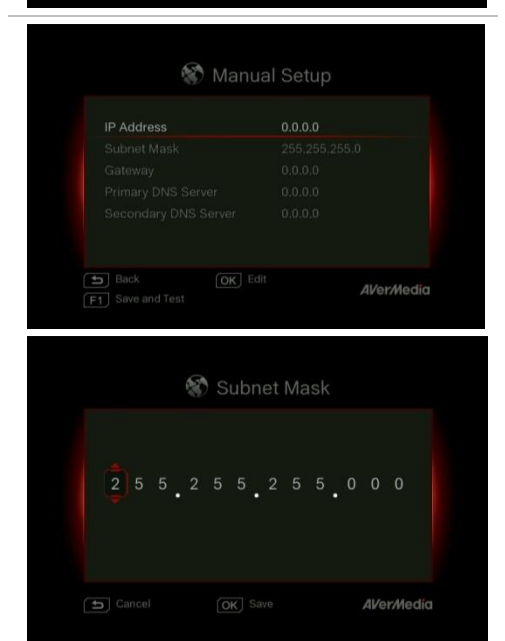

### **Network Settings**

Use ▲**/**▼ to move among options. Press **OK** to confirm. Before setup, please make sure the Ethernet cable is well connected.

### Auto Setup (Recommended) :

It is recommended to use Auto Setup to automatically obtain IP and DNS addresses.

### Manual Setup :

Use Manual Setup to manually configure IP and DNS addresses.

### STEP 1:

Use ▲**/**▼ to select an item for configuration. Press **OK** to confirm.

### STEP 2:

Use **◄/►** to move among options and ▲**/**▼ to select a number. Press **OK** to confirm.

Press **OK** to save the setting.

**BACK** Press  $\overline{t}$  to cancel and return to the previous

page.

### STEP 3:

Press **F1** to save the settings and test the network connectivity.

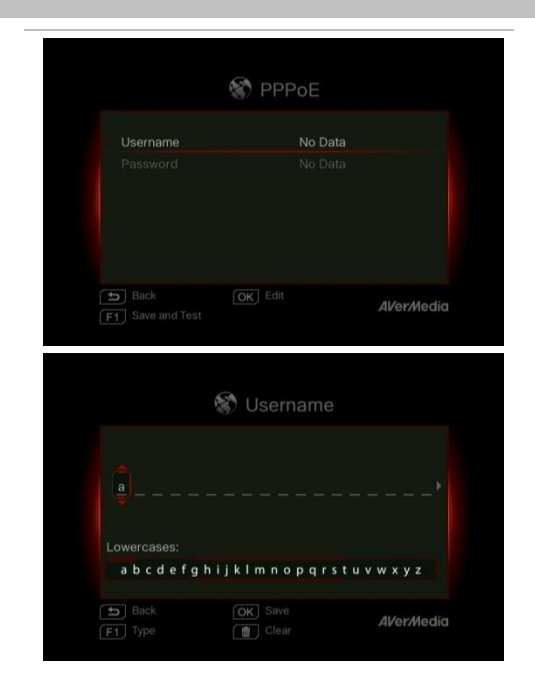

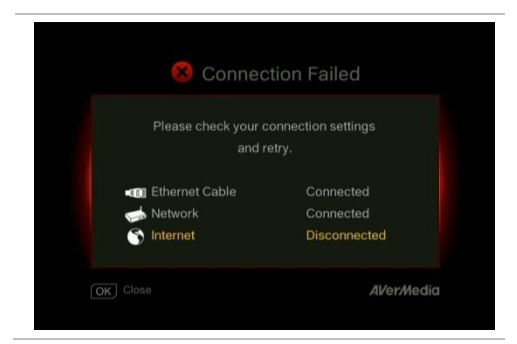

### PPPoE :

Use username and password provided by ISP for connection.

### STEP 1:

Use ▲**/**▼ to select an item for configuration. Press **OK** to confirm.

### STEP 2:

Use **◄/►** to move among options and ▲**/**▼ to select a character.

Press **F1** to switch among capital letters, lower cases, numbers, or signs.

Press **OK** to save the setting.

 $0.002$ Press  $\overline{\mathbf{t}}$  to cancel and return to the previous

page.

Press **to** to delete selected characters and the character to the right.

### STEP 3:

Press **F1** to save the settings and test the network connectivity.

### Network Connectivity Test

Select to test your network connectivity.

Please check the result and fix the problem indicated.

Press **OK** to confirm.

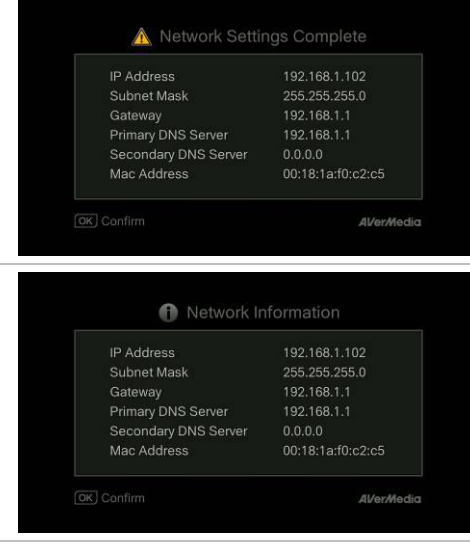

### Network Connectivity Test

Once network setting is completed, a list of connection details will be displayed.

Press **OK** to confirm.

### Current Network Information

This page displays the current status of your network connection.

 $\sqrt{2}$ 

If network is temporarily inaccessible, manually set up the time zone settings so that the videos and snapshots is named correctly.

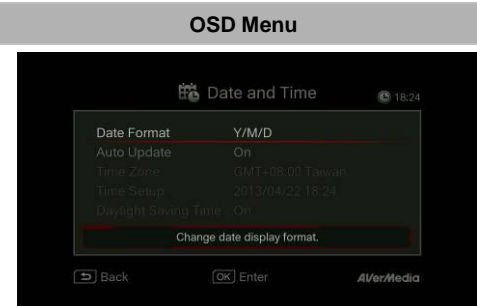

### **Descriptions**

#### **Date and Time**

Use ▲**/**▼ to select an item for configuration. Press **OK** to confirm.

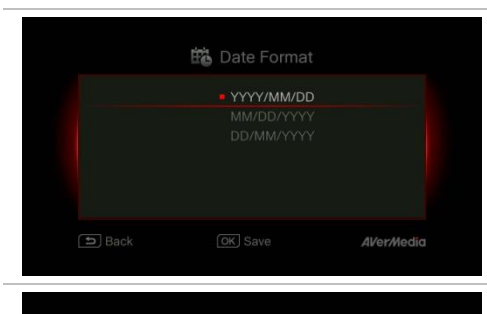

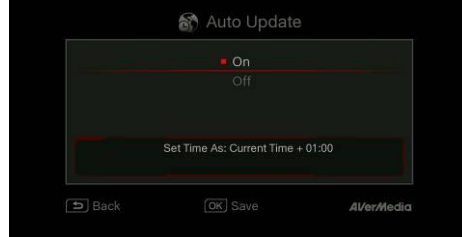

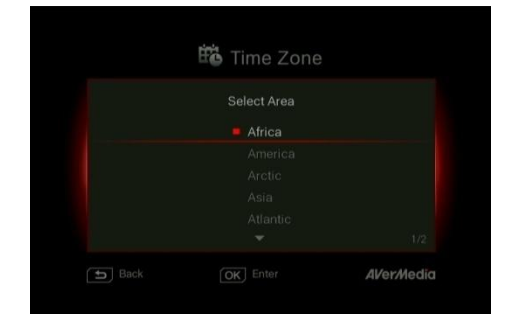

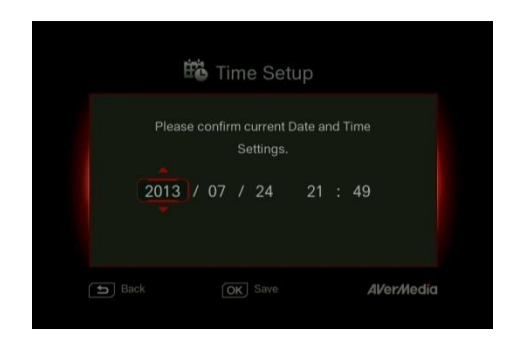

### Date Format :

Use ▲**/**▼ to select a preferred date format. Press **OK** to confirm.

### Auto Update :

Use ▲**/**▼ to enable/disable automatic date and time update. Press **OK** to confirm.

\*To use this function, a network connection is required.

### Time Zone :

STEP 1:

Use ▲**/**▼ to move among options and select your area. Press **OK** to confirm.

### STEP 2:

Use ▲**/**▼ to move among options and select your time zone. Press **OK** to confirm.

### Time Setup :

Use **◄/►** to move among options and ▲**/**▼ to adjust date and time. Press **OK** to confirm.

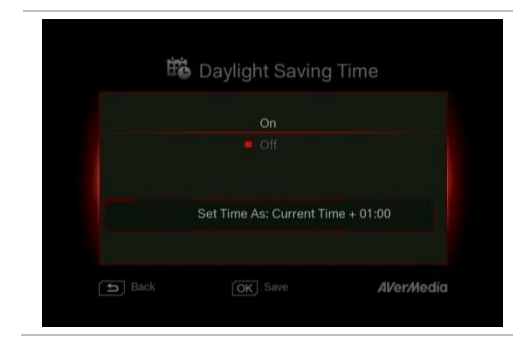

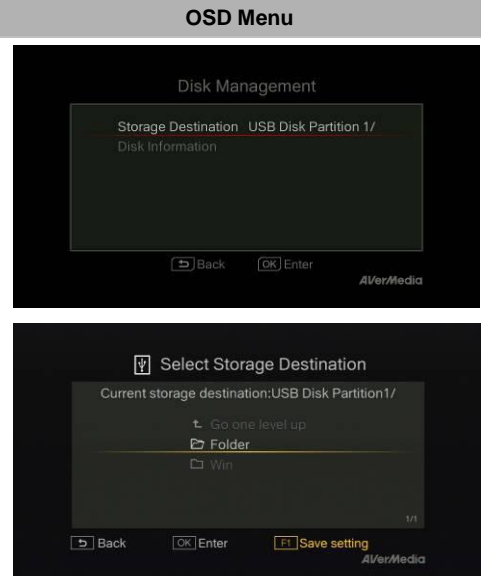

### Daylight Saving Time :

Use ▲**/**▼ to enable/disable Daylight Saving Time. Press **OK** to confirm.

\*To use this function, a network connection is required.

### **Descriptions**

### **Disk Management**

### Storage Destination

#### Step 1:

Select and press **OK** to change your current desired default storage device for both recorded files and snapshots.

 $\bullet$  indicates normal write speed of selected partition;  $\sqrt{\frac{1}{\cdot}}$  indicates low write speed of selected partition. To make sure recording functions properly, be sure to select partition with normal write speed.

#### Step 2:

Use ▲**/**▼ to select the preferred default storage device.

### Step 3:

Use ▲**/**▼ to select a folder and press **OK** to confirm.

#### Step 4:

Press **F1** to save the setting.

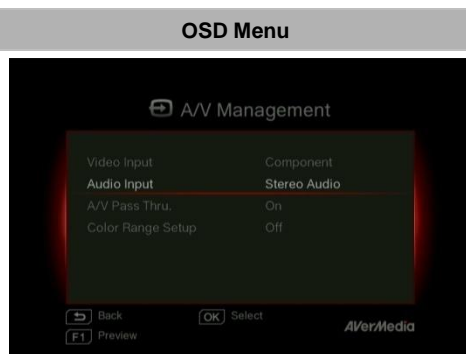

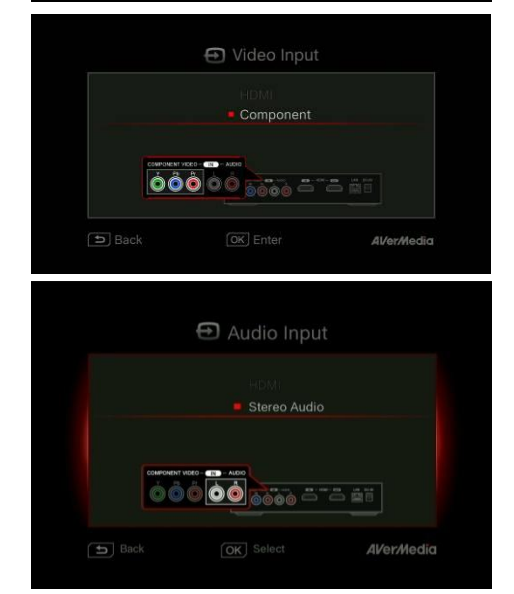

### **Descriptions**

### **A/V Management**

Use ▲**/**▼ to move among options. Press **OK** to confirm.

Press co to switch from component and HDMI input sources.

### Video Input:

Use ▲**/**▼ to toggle between various video input source options (Component / HDMI).

Press **OK** to confirm.

### Audio Input:

Use ▲**/**▼ to toggle between various audio input source options (Stereo Audio / HDMI).

Press **OK** to confirm.

### **OSD Menu Descriptions** A/V Pass through Output video and audio (headphone)<br>signals when the device is down  $\boxed{\triangle}$  Back **AVerMedia**

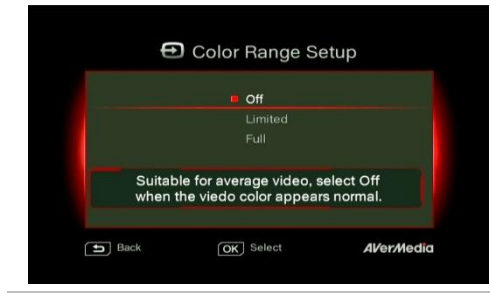

### **A/V Pass Through**:

### Use ▲**/**▼ to enable/disable A/V Pass Through. Press **OK** to confirm.

\*The default setting is set Off to yield to the power-saving regulation. If this function is enabled, The capture box still output signal when turned off. If this function is disabled, The capture box does not output signal when turned off.

### **Color Range Setup**

Use ▲**/**▼ to toggle between off, limited, and full. Press **OK** to confirm.

### **OSD Menu Descriptions**

### **Watermark**

Add your selected watermark to your videos. You can customize the display of the watermark by setting up the type, position and also scale.

**W** Watermark Watermark On/Off **On** AVerMedia 1 Watermark Type Right-Bottom Position **Display Scale**  $\boxed{\biguplus}$  Back OK Select **AVerMedia** F1 Preview

**BACK** Press  $\overline{\phantom{a}}$  to go back to last level.

Press **OK** to enter the next level.

Press F1 to preview the display.

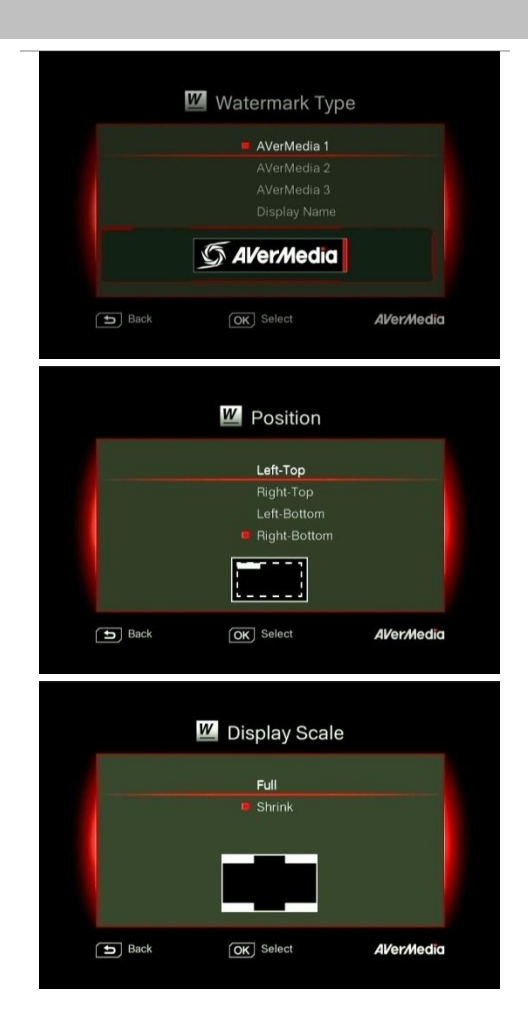

Watermark Type:

Use to ▲**/**▼ select from the listed watermark types.

Press **OK** to save the change. Press  $\overrightarrow{D}$  to go back to last level.

### Position:

Use ▲**/**▼ to select from the listed watermark positions.

Press **OK** to save the change.  $Press \overset{Back}{\rightarrow} to go back to last level.$ 

### Display Scale:

Use ▲**/**▼ to select the display scale.

Press **OK** to save the change. Press  $\overleftrightarrow{D}$  to go back to last level.

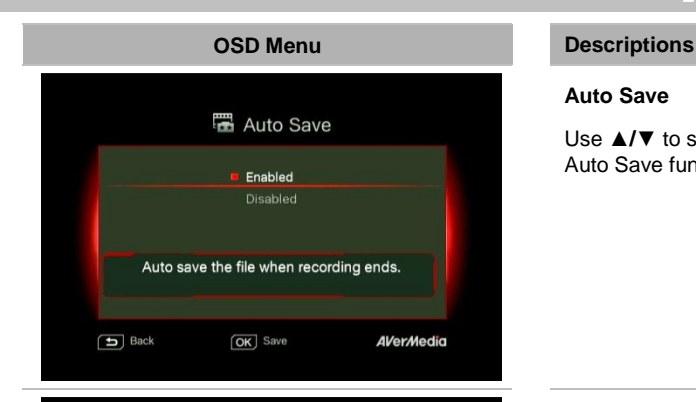

### **Auto Save**

Use ▲**/**▼ to switch from enable or disable the Auto Save function.

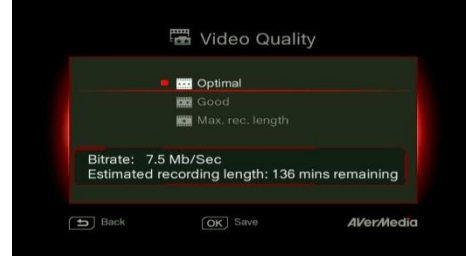

### **Recording/ Snapshot**

### Video Quality:

Use ▲**/**▼ to toggle among various video quality options (Optimal/ Good/ Maximum recording length). Press **OK** to confirm.

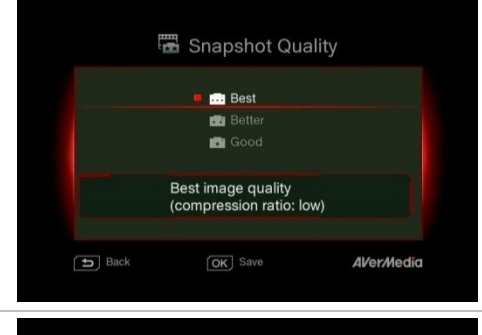

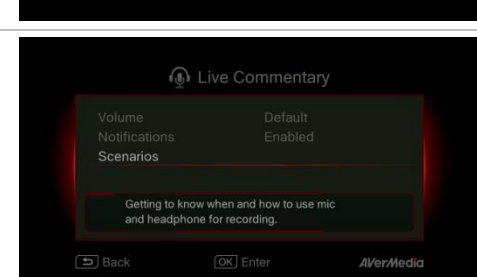

### Snapshot Quality:

Use ▲**/**▼ to toggle among various snapshot quality options (Best/Better/Good). Press **OK** to confirm.

#### **Live Commentary**

A short demonstration will be played in this section.

Press **OK** to continue.

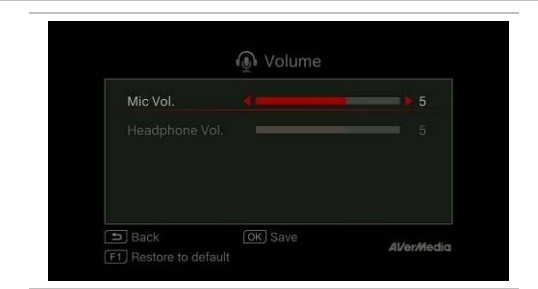

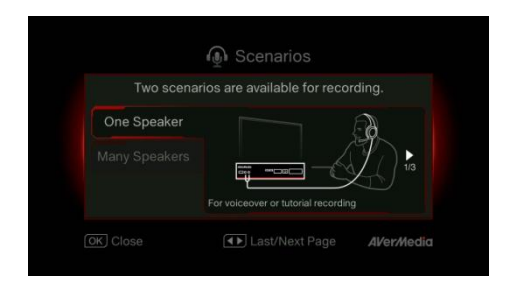

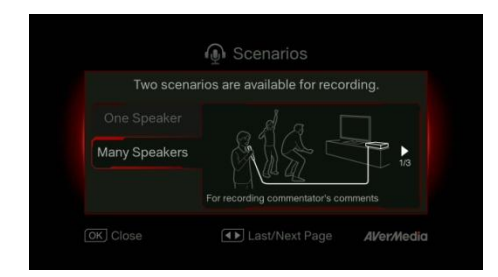

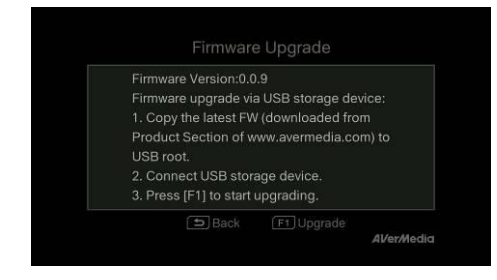

### Volume:

Use ▲**/**▼ to move among options and **◄/►** to adjust the volume. Press **OK** to save the setting. Press **F1** to restore to the default setting.

### Sound Mode:

Use ▲**/**▼ to select a preferred mode for mic recording. Press **OK** to confirm.

**One Speaker** will automatically switch video sound output to your headphone.

To ensure the optimal quality, please use both microphone and headphone for voice commentary recording.

**Many Speakers** will record both video sound and voice commentary or voice chat from microphone during video.

It is recommended to use an omni-directional or high-sensitive microphone.

### **ODS Menu Descriptions**

#### **Firmware Upgrade**

Follow the steps below to upgrade the firmware via USB storage device:

### Step 1:

To download the latest firmware binary package, please go to www.avermedia.com, and then enter the model name in Product Search field. Firmware file is available on the product information page.

### Step 2:

Extract the files by unzipping the package. Copy the firmware files to the root directory of your USB storage device, and then connect it to the capture box.

Step 3:

Press **F1** to start the firmware upgrade

process. Press  $\overrightarrow{D}$  to abort the operation and

return to the previous page.

Step 4:

The capture box automatically detects whether a different version of firmware is available for upgrade or rollback. Once the firmware upgrade process has completed, press **OK** to restart the capture box.

- The firmware upgrade process takes up approximately 10–14 minutes.
- Firmware upgrade requires at least 256 MB free space of the external storage device (USB/HDD).
- If problems encountered during firmware upgrade, please clear all the data stored on your USB storage device and repeat the process above.
- NEVER power off the device or unplug the power supply or remove the USB storage device during the firmware upgrade process. If the firmware upgrade is interrupted for any reason, the device may crash.

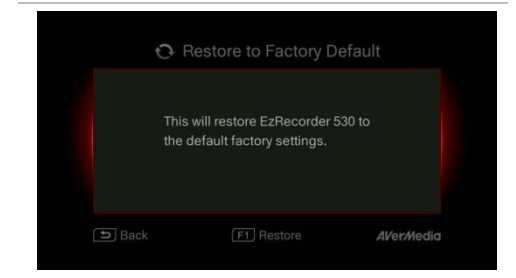

### **Restore to Factory Settings**

Press **F1** to restore to original factory settings. Press  $\overline{b}$  to abort the operation and return to the previous page.

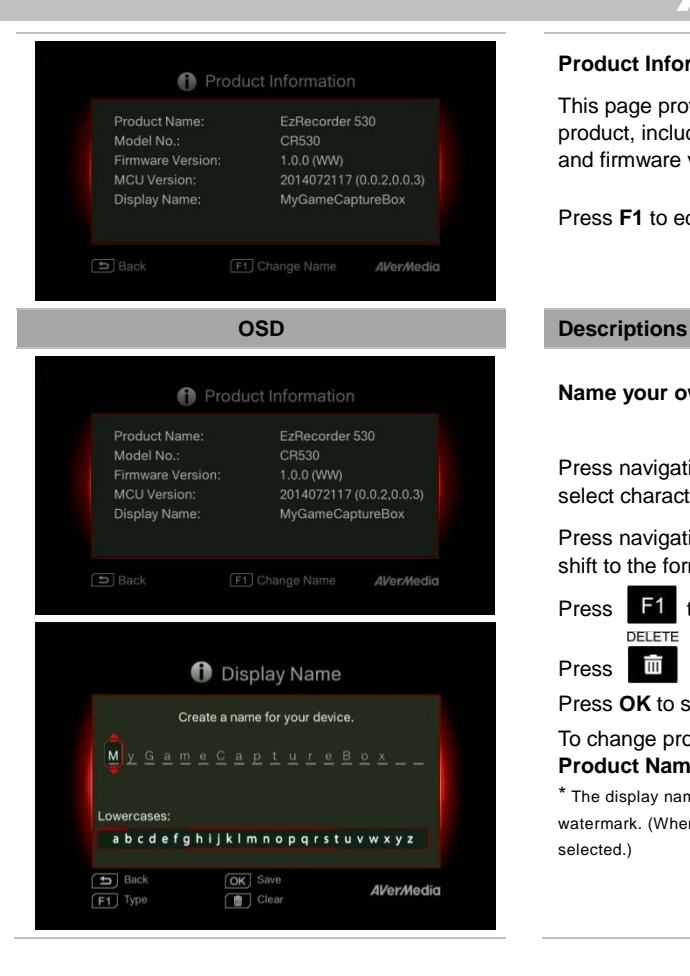

### **Product Information**

This page provides information about this product, including product name, model no., and firmware version.

Press **F1** to edit the display name.

### **Name your own capture box.**

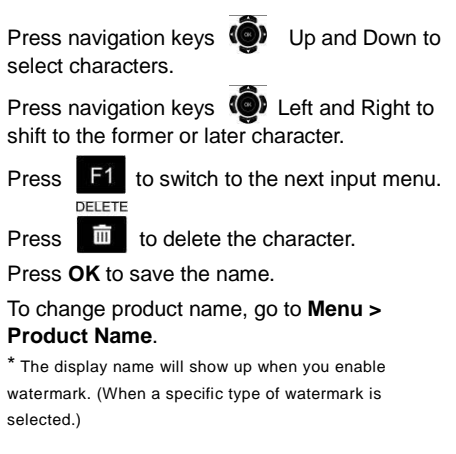

### **Appendix A Troubleshooting**

To download the latest firmware for the capture box:

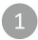

 $\sqrt{2}$ 

Go to www.avermedia.com.

Enter the model no. (CR530) in Product Search field.

The latest firmware file is available on the "AP & Driver" section on the product information page.  $\sqrt{3}$ 

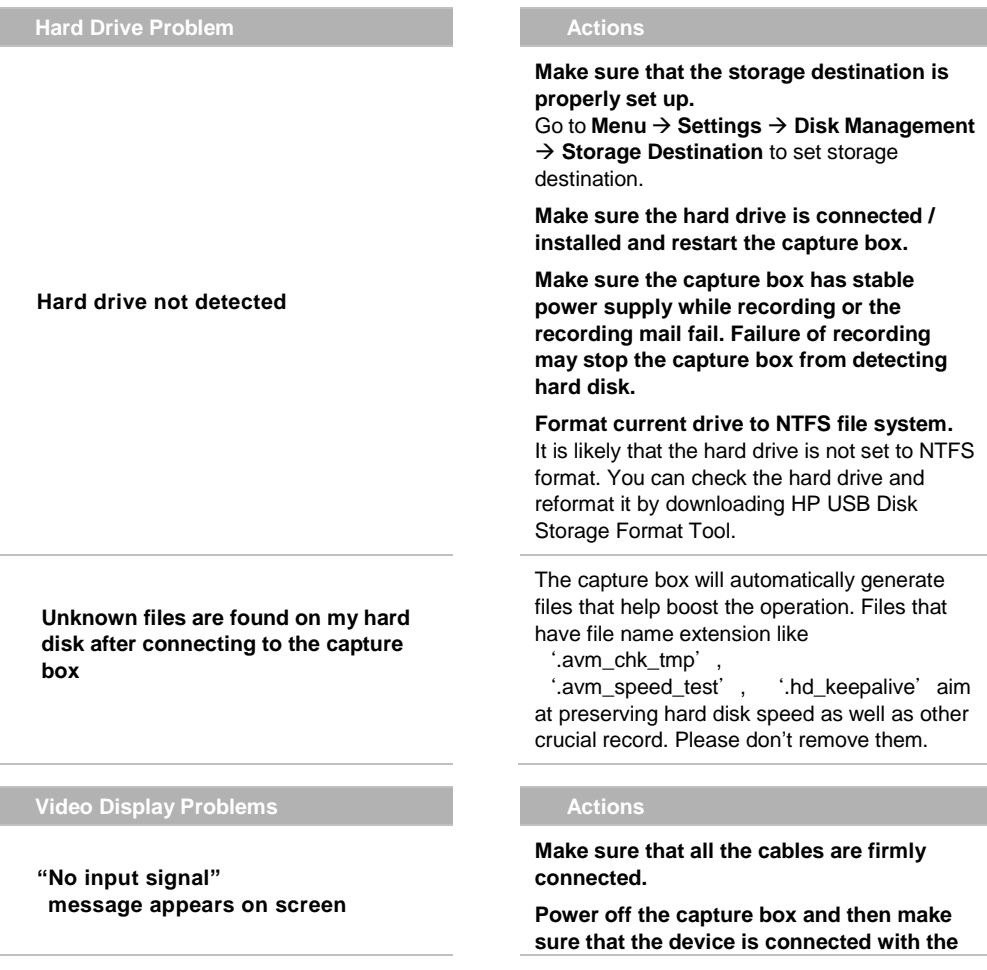

**proper cables** (See **3.1 Hardware Installation** in user manual for details).

### Green screen color with buzzing noise:

 **Make sure that the red and blue connectors do not come loose.**

#### Mono screen color:

 **Make sure that the red and blue connectors do not come loose.**

 **The capture box supports all HDMI input except those in HDCP (protected video) form.** 

 **If screen is black when using HDMI input, please try:**

 1. Reconnect the HDMI cable from the input source device and also the capture box. Also, connect to HDMI port 1 of your TV at all times.

2. Change HDMI cable and try again.

 **When recording video in HD resolution (720p or above), fast-forward may occur due to the complex video content. Follow the tips below to ensure good recording quality:**

 1. Install a format tool. It is recommended that you format hard disk into NTFS format using HP USB Disk Storage Format Tool. Please find the link:

http://download.cnet.com/HP-USB-Storage-

#### Tool/3000-2094\_4-1

 Be sure to backup your data before start formatting. All data will be erased once the formatting process begins.

 2. Lower video output resolution. Details can be found in CR530 user manual. Please refer to video output settings.

3. Lower CR530 video quality at **Menu** > **Settings** > **Edit**/**Share**

4. Use another high- performance storage disk (For example, another NTFS hard disk).

**Screen color appears abnormal using component input** 

**Unsuccessful recording of HDMI-input-videos** 

#### **Black screen using HDMI input**

**The recording is fast-forwarded or stopped when recording complex video frames in HD resolution (720p or above)**

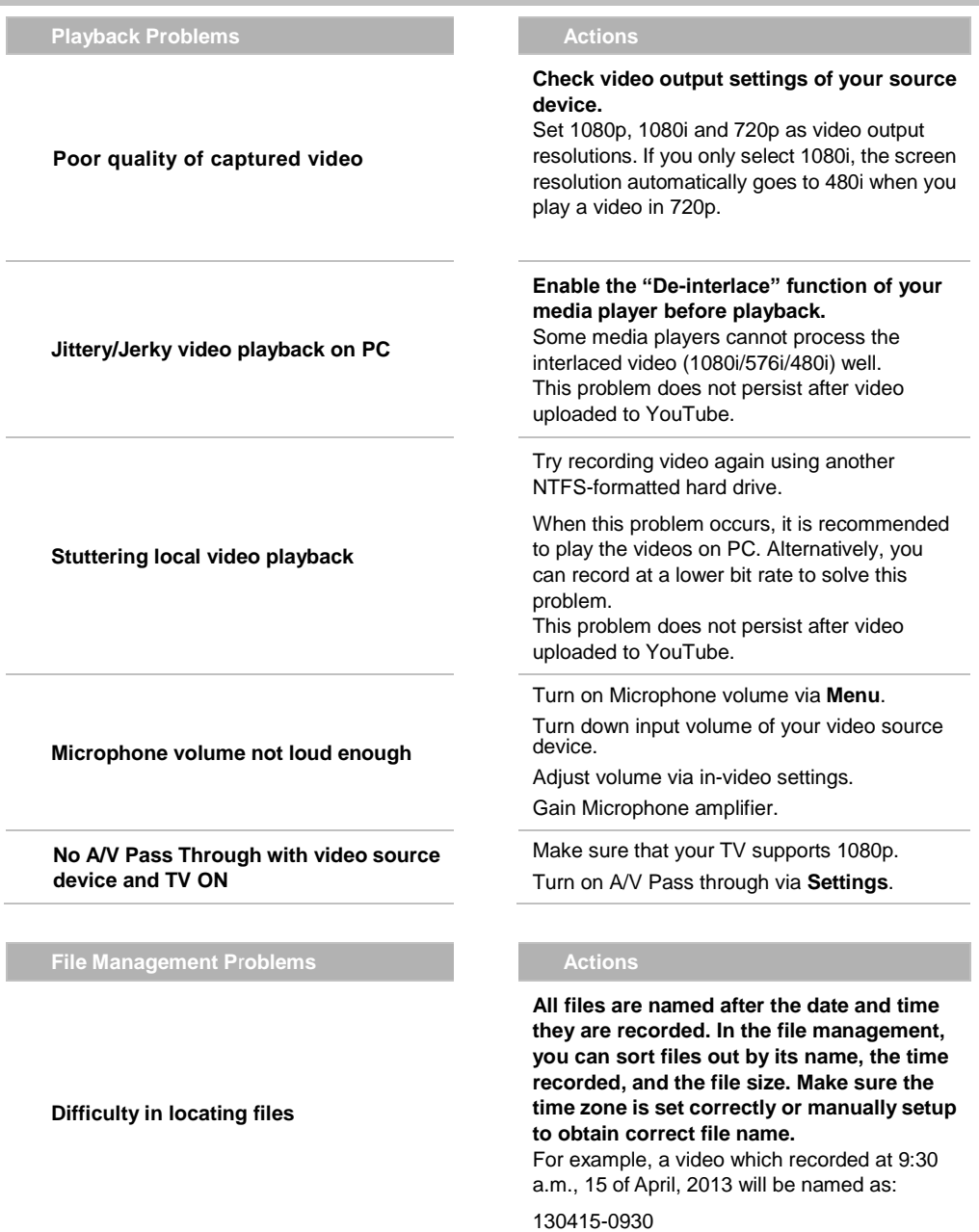

 A recorded videos with commentary will be called:

130415-0930 (Mic)

An edited recorded video will be named as :

130415-0930 (Edit-1)

 A videos that has been edited for the second time will be named as :

130415-0930 (Edit-2)

 An edited video with commentary will be named as :

130415-0930 (Mic-Edit-1)

 **The capture box detects all kinds of folder that built in your hard drive; as a result, it is likely that the destination is set to a non-standard folder, for example, a hidden folder.**

 **If you cannot locate the folder that saves the recordings and snapshots, please check if:**

 1. You have set the destination of recordings and snapshots to a standard folder, making sure that it is not hidden, locked, etc..

 2. You load the folder with a Microsoft Windows system. A Linux system does not read non-standard folder like a hidden folder.

**Difficulty in locating the folder on your PC/ laptop**

### **Other Problems Actions**

**Firmware upgrade turns out** 

**unsuccessful**

### **AVerMedia**

#### **Solutions are as follows:**

 A. Power off the capture box if an internal storage disk is installed. Remove internal storage disk and power on the capture box. Connect the USB to your capture box to undergo FW upgrade. (\*If you are using a SATA storage disk or the temperature of the hard disk appears high; please wait for 10 minutes for the hard disk to cool down.)

 B. Save the unzipped firmware file to the file root of your USB.

 C. To enable firmware upgrade, make sure a minimum space of 256 MB on your USB.

 D. The detection of firmware file may be disrupted by other files on your USB. It is recommended that you wipe the USB or reformat it to NTFS format.

 Reformat your USB by using HP USB Storage Format Tool:

 1. Disconnect your USB from the capture box. Connect it to a computer.

 2. Download HP USB Storage Format Tool at the following link:

 http://download.cnet.com/HP-USB-Disk-Stor age-Format-Tool/3000-2094\_4-10974082.ht ml

 3. Undergo HP USB Storage Format Tool. Select your USB and format it to NTFS format.

 Save the firmware file into the NTFS USB and reconnect it to the capture box to upgrade firmware.

If the problem still persists, refer to FAQ at www.avermedia.com for further troubleshooting.

### **Appendix B Measuring Your HDD Height Before Installation**

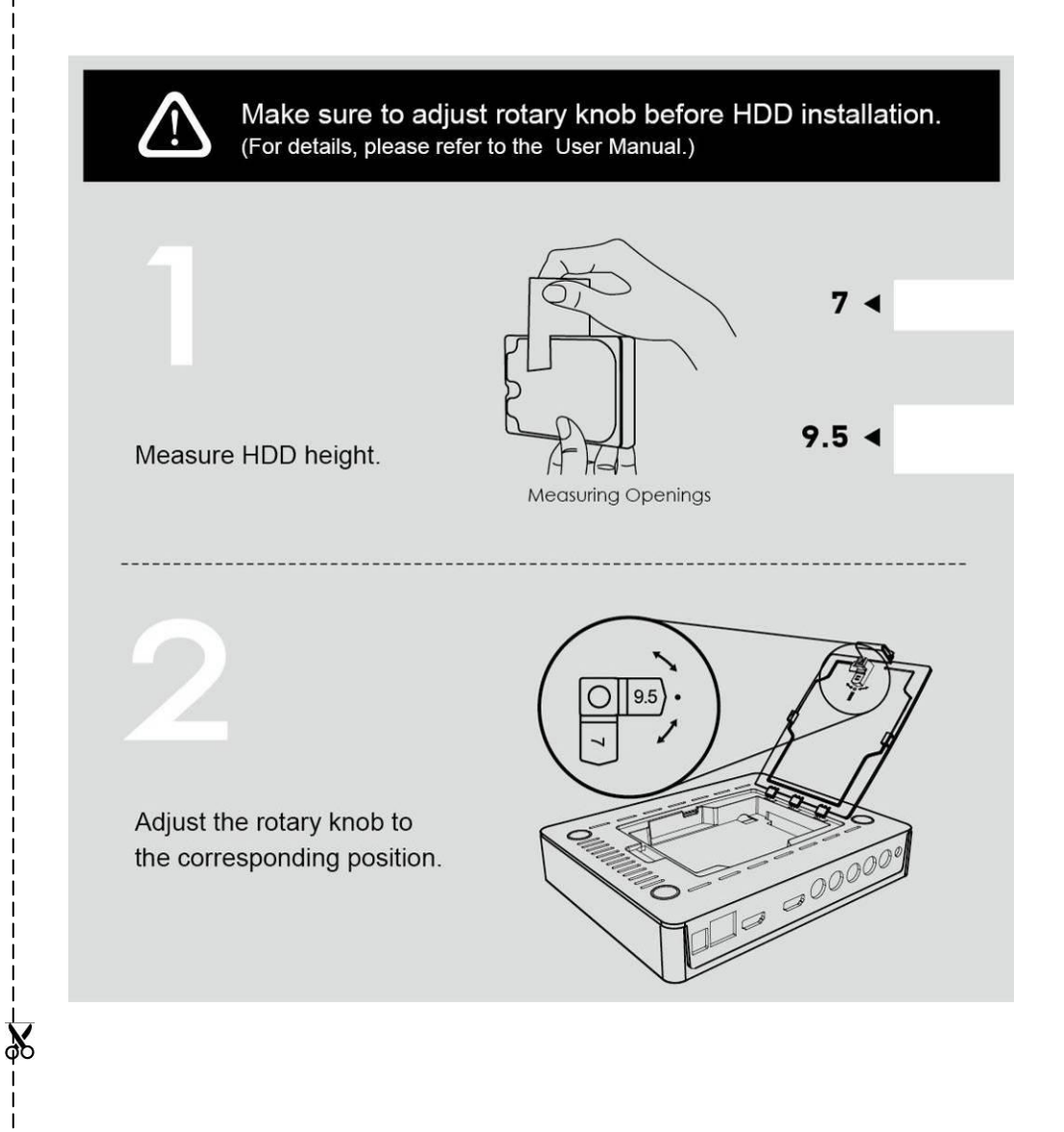

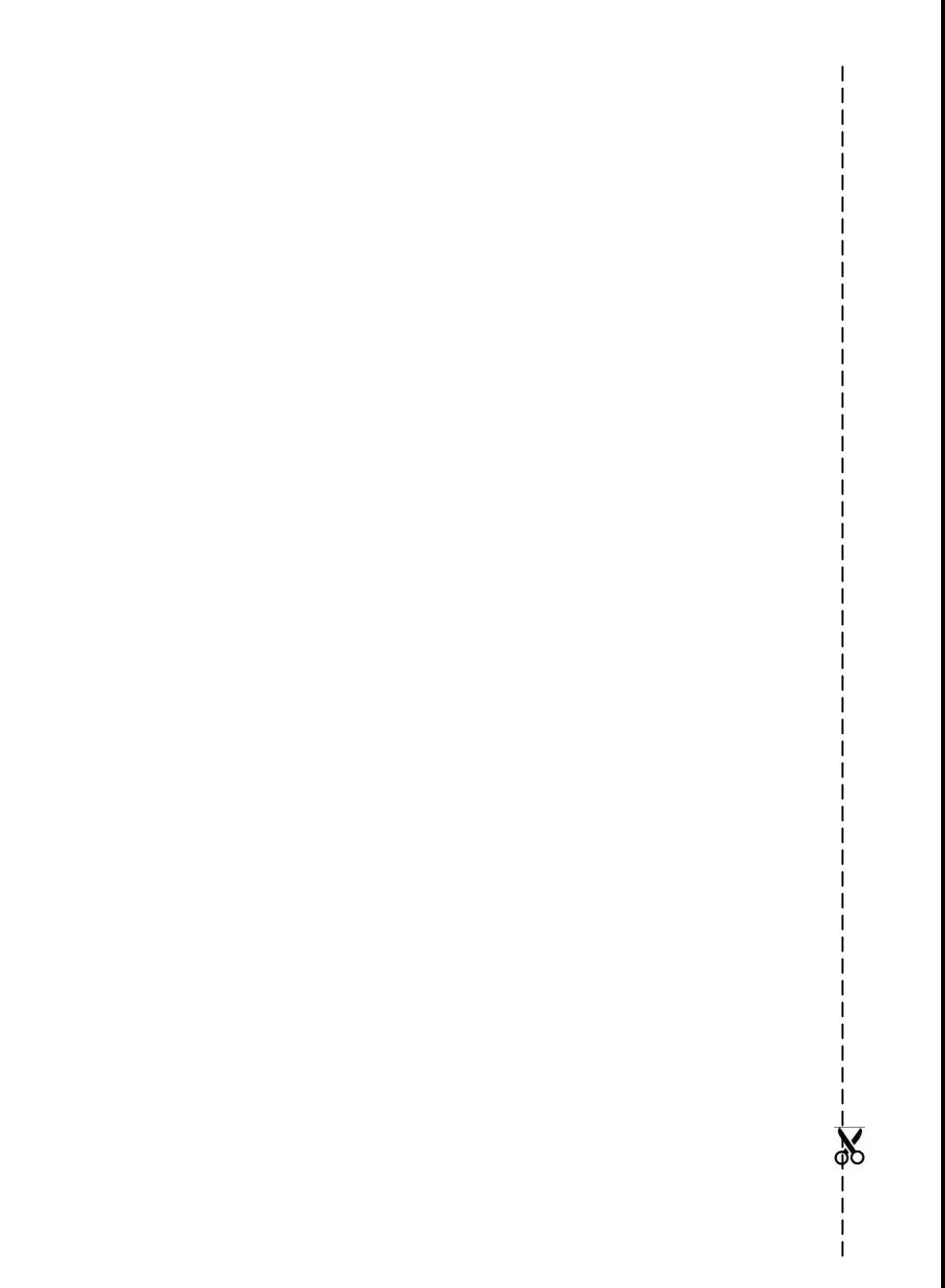

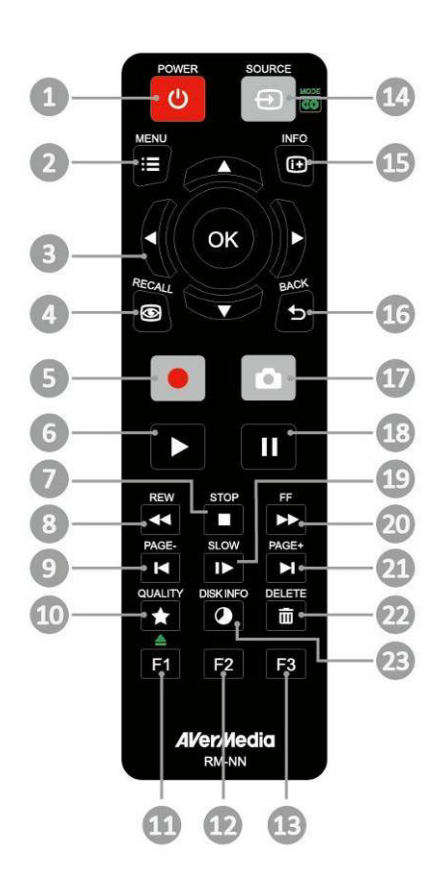

### **La télécommande**

Les descriptions ci-dessous présentent les touches de la télécommande.

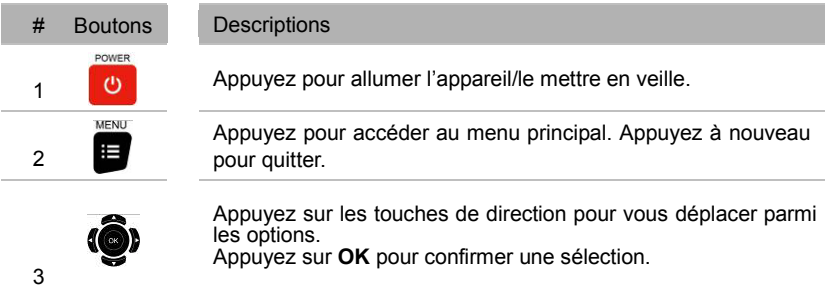

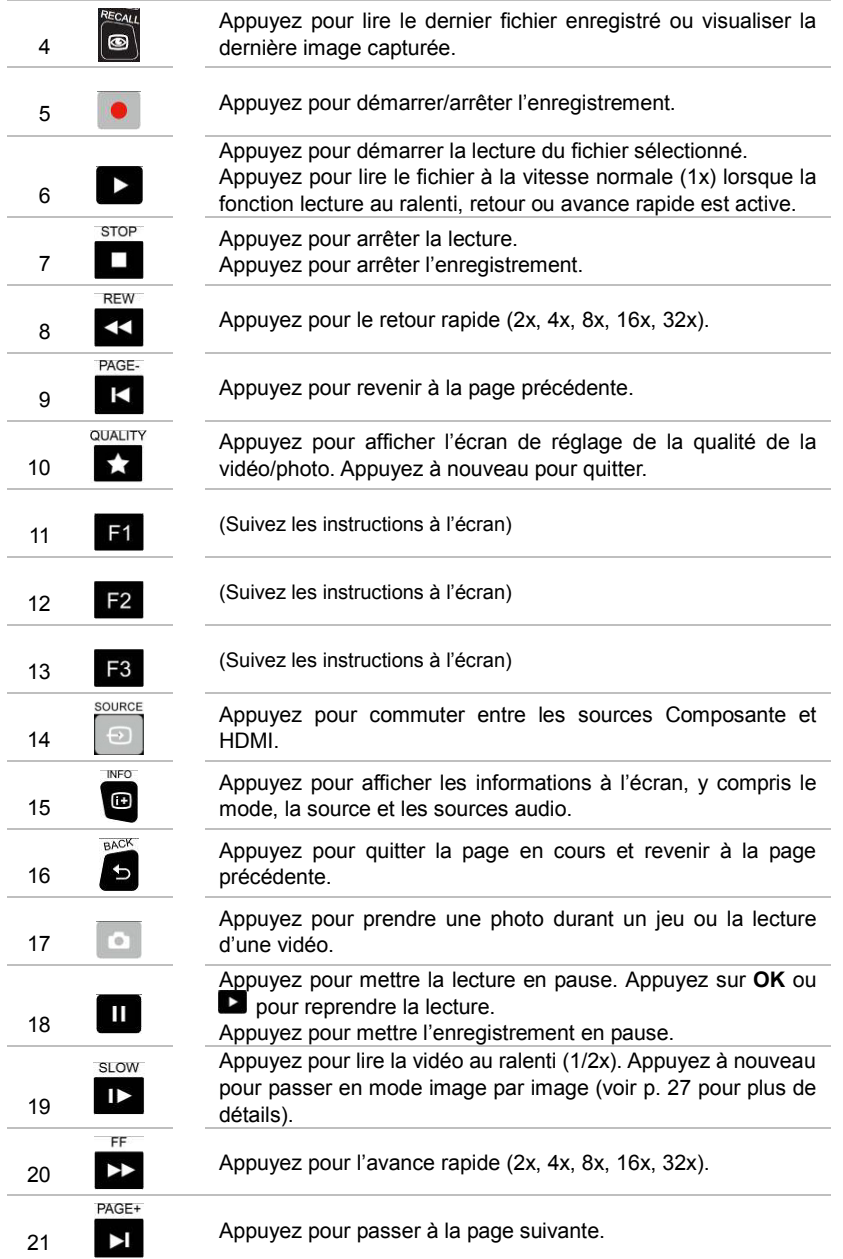

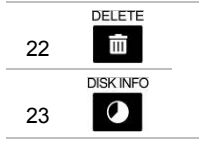

I

Appuyez pour supprimer les fichiers sélectionnés.

Appuyez pour afficher les informations concernant le disque. Appuyer de nouveau pour les cacher.

### **Fernbedienung**

Die nachstehenden Beschreibungen zeigen die Funktionen der Fernbedienungstasten.

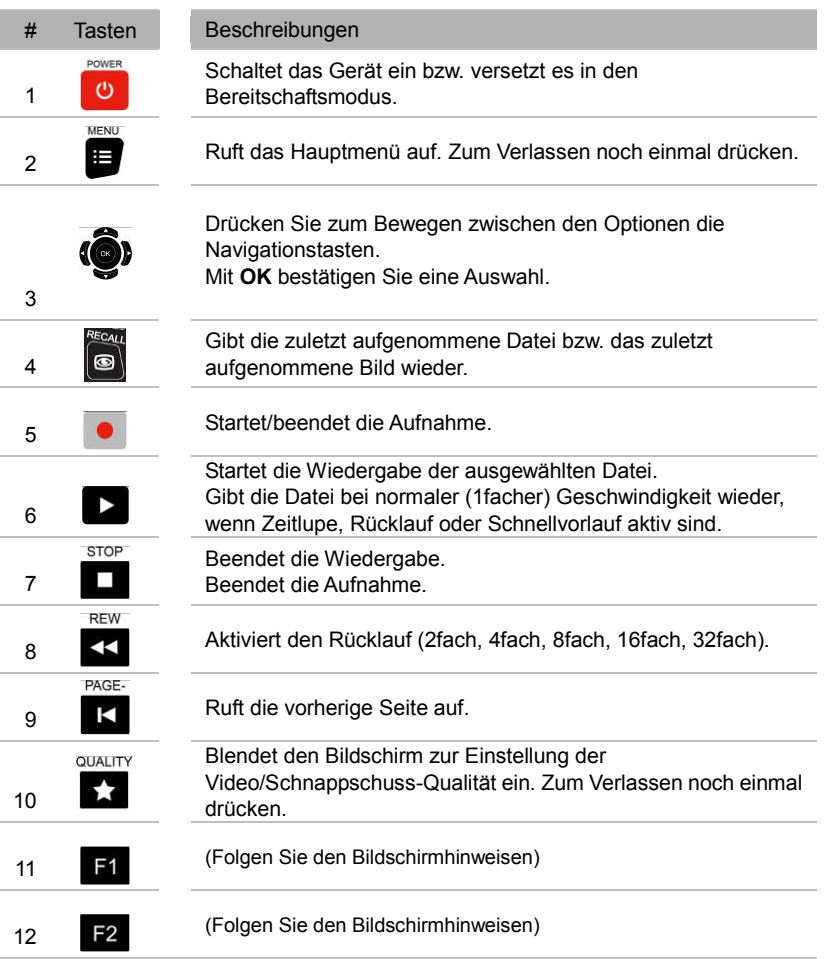

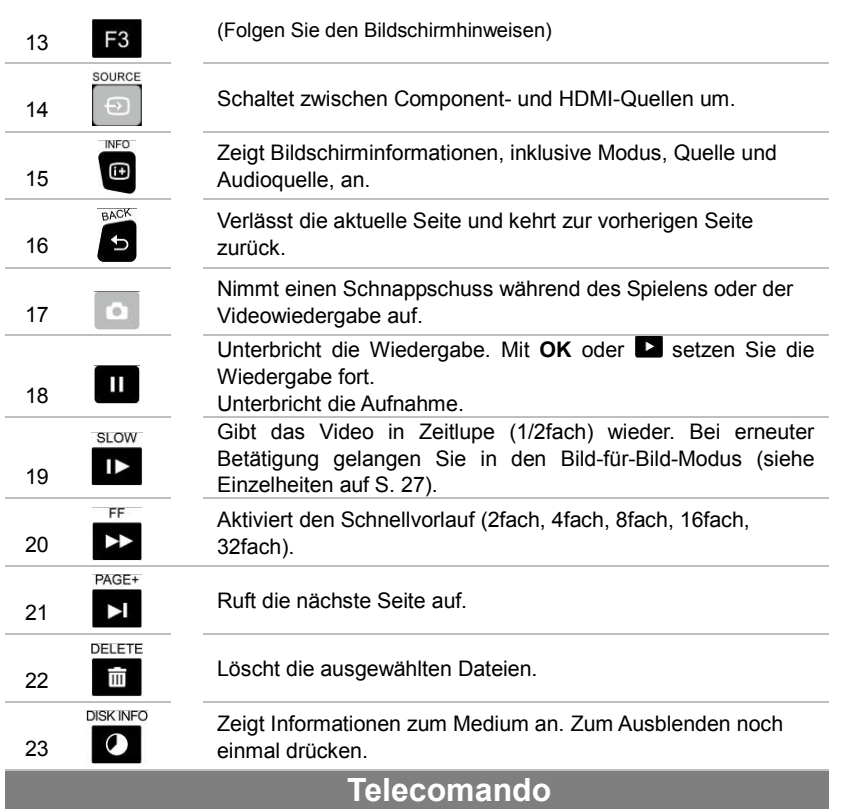

Le descrizioni di seguito mostrano l'utilizzo dei tasti sul telecomando.

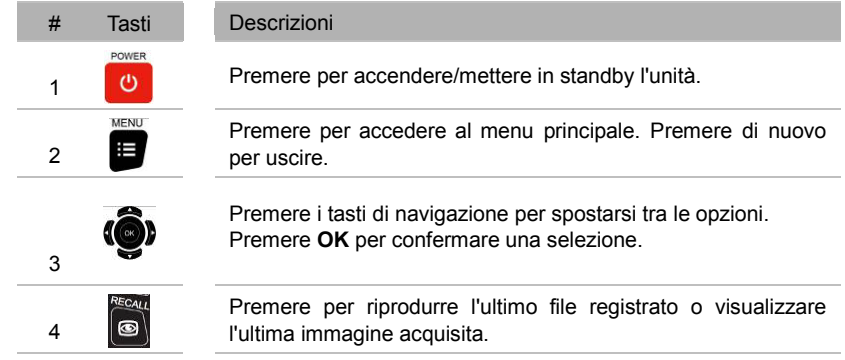

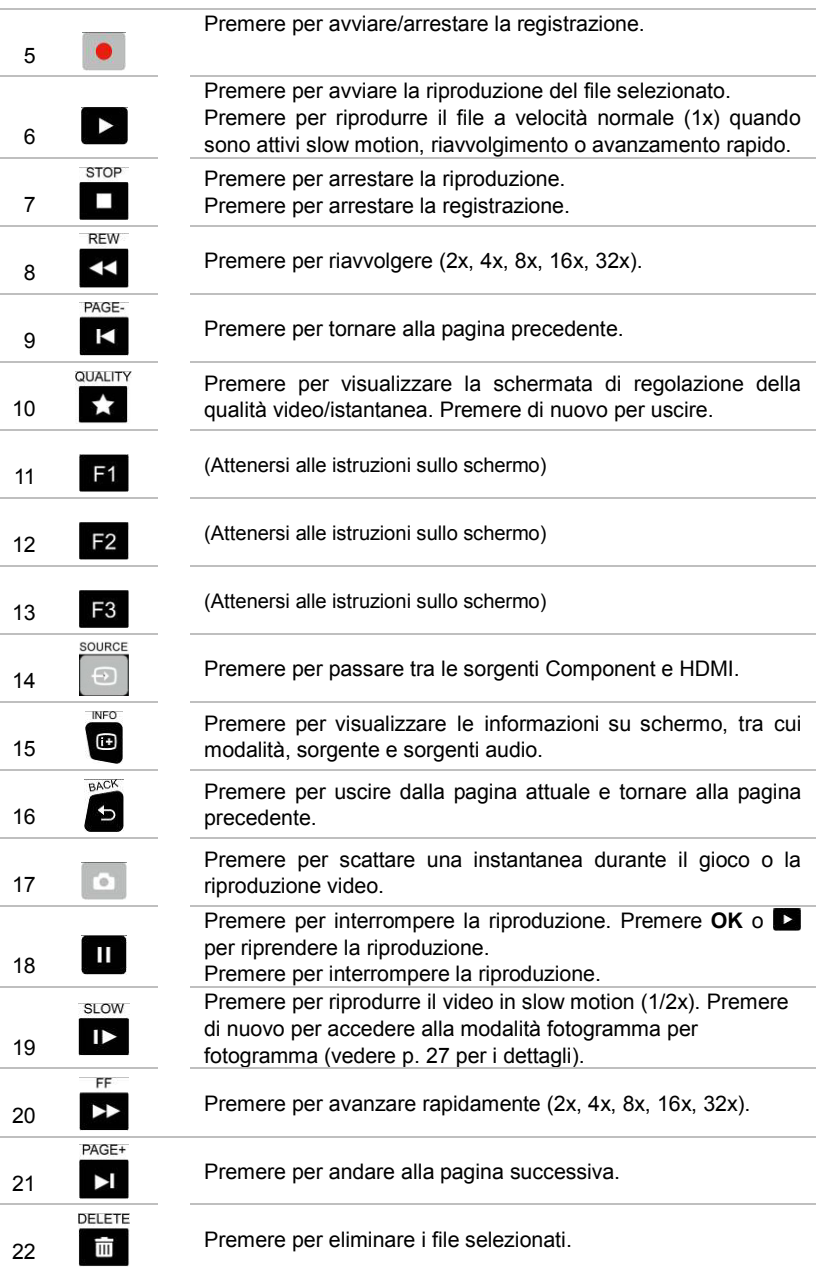

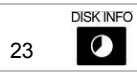

L

Premere per visualizzare le informazioni sul disco. Premere di nuovo per nasconderle.

**AVerMedia** 

### **El mando a distancia**

Las descripciones siguientes muestran el desarrollo de los botones del mando a distancia.

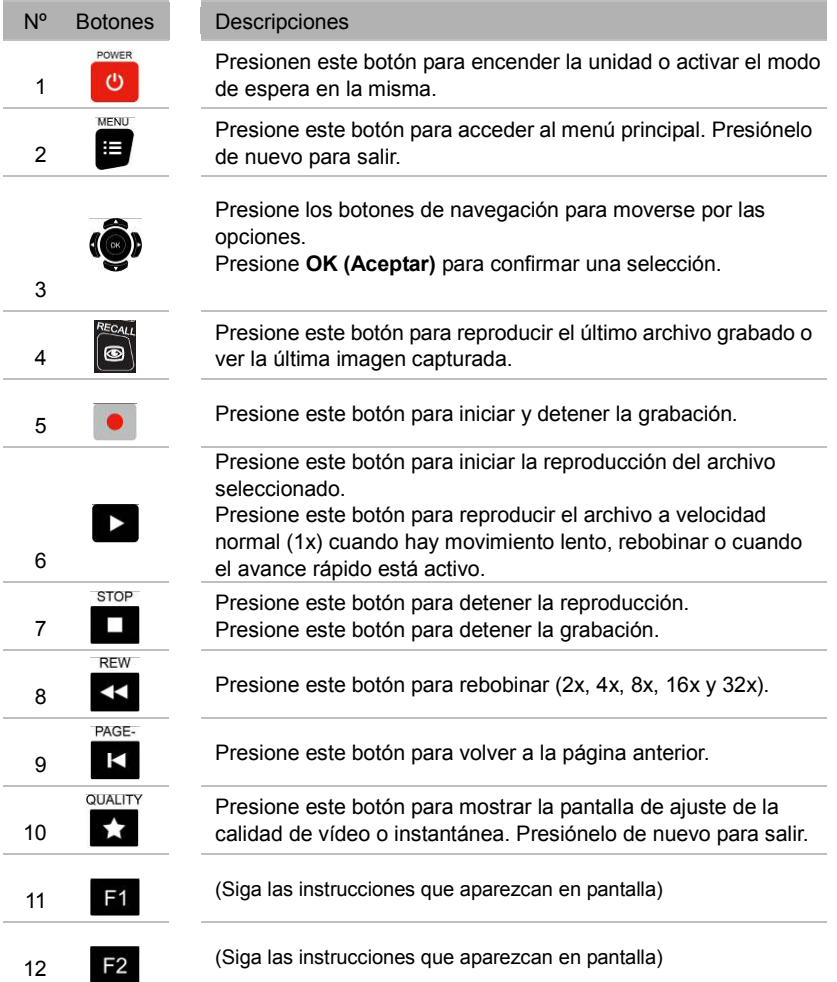

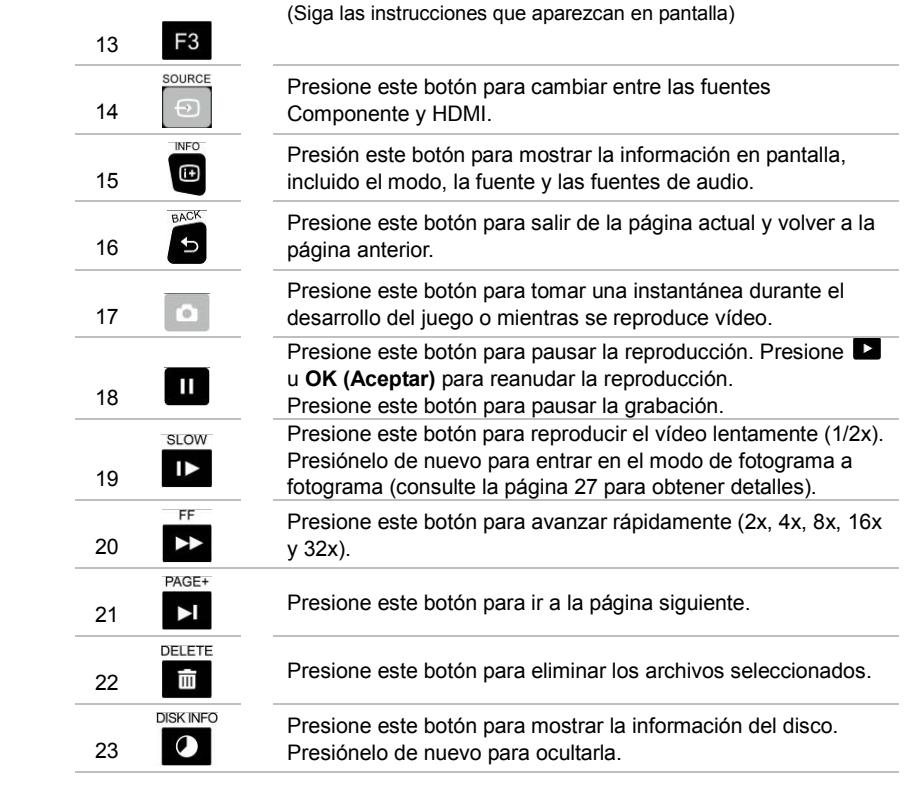

### **O Controle Remoto**

As descrições abaixo mostram a distribuição das teclas do controle remoto.

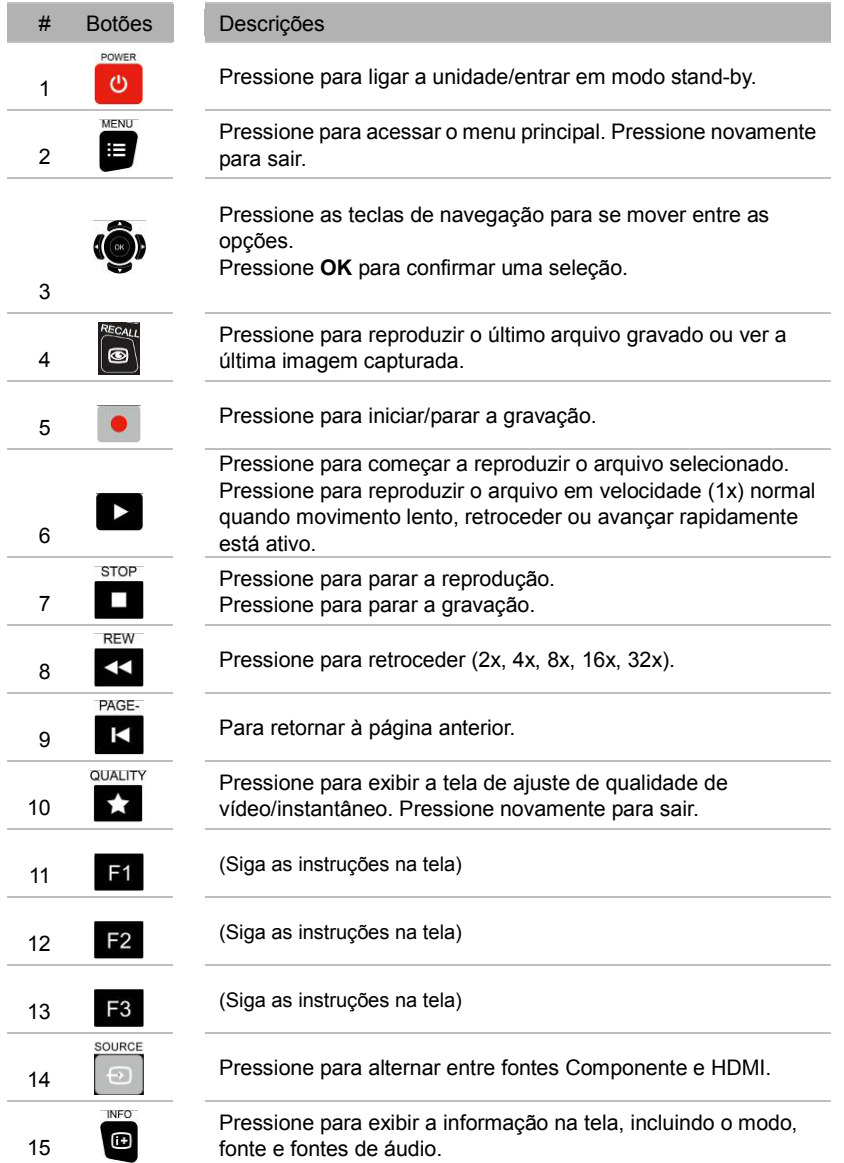

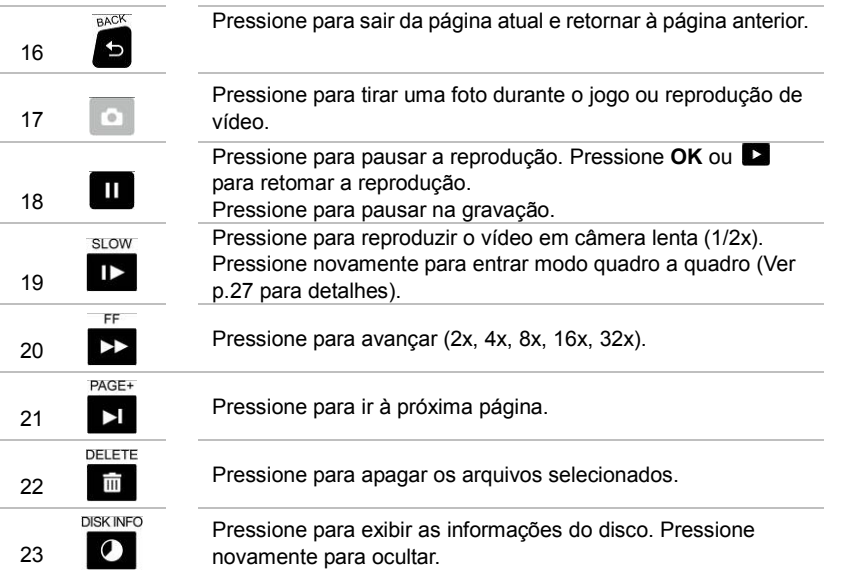

### **Open Source Code Notice**

The following GPL executables and LGPL, MPL libraries used in this product are subject to the BSD/FreeBSD/

GPL/GPLv2/GPLv2+/GPLv3 with GCC/ RLE/jpeg/LGPLv2/LGPLv2.1/LGPLv2.1/ GPLv2/LGPLv2.1+/LGPLv2+/

libpng/MIT/NewBSD/OPENSSL/PD/zlib License Agreements:

#### **BSD**

cppstub/db/libpcre0/JSONKit

#### **FreeBSD**

thttpd

#### **GPL**

makedevs

#### **GPLv2**

busybox/dbus/dbus-x11/devmem2/dosfstools/fbset/i2c-tools/iproute2/libblkid1/libdbus-1-3/libfreetype6/libpam/

libuuid1/linux-kernel/module-init-tools/module-init-tools-depmod/mtd-utils/netbase/u-boot/update-modules/

usbutils/util-linux-ng

#### **GPLv2+**

iptables/sysvinit/tinylogin/udev/update-rc.d

### **GPLv3 with GCC RLE**

libgcc1/libstdc++6

**jpeg** 

libjpeg8/libjpeg-tools

#### **LGPLv2**

Libjson/libts-1.0-0/tslib

#### **LGPLv2.1**

libav/libmicrohttpd/libusb-1.0-0

#### **LGPLv2.1/GPLv2**

alsa

**LGPLv2.1+** 

ldd/libc6/libthread-db1

#### **LGPLv2+**

libglib-2.0-0

#### **libpng**

libpng12-0

### **MIT**

cocos2d-x/curl/e2fsprogs/fbset-modes/graphmagic/libcom-err2/libcurl4/libe2p2/libexpat1/libext2fs2/libformw/

libmenuw/libpanelw5/libss2/libtic5/libtinfo5/libxml2/ncurses/pointercal

#### **New BSD**

iperf

#### **OPENSSL**

openssl

#### **PD**

modutils-initscripts

#### **zlib**

libz1

AVerMedia Technologies Inc. offers to provide source code to you for a charge covering the cost of performing such distribution, such as the cost of media, shipping and handling upon e-mail request to AVerMedia Technologies Inc. at http://www.avermedia.com For more information, please visit our website:

http://www.avermedia.com

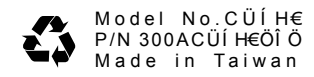